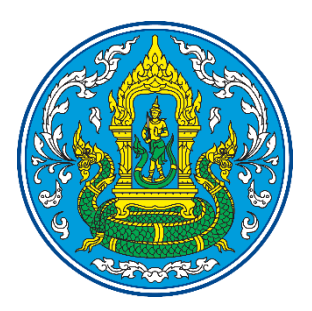

์ คู่มือการใช้งาน ระบบฐานข้อมูลน้ำในอ่างเก็บน้ำ กรมชลประทาน **เพื่อการบริการตาม พรบ. อ้านวยความสะดวกต่อประชาชน**

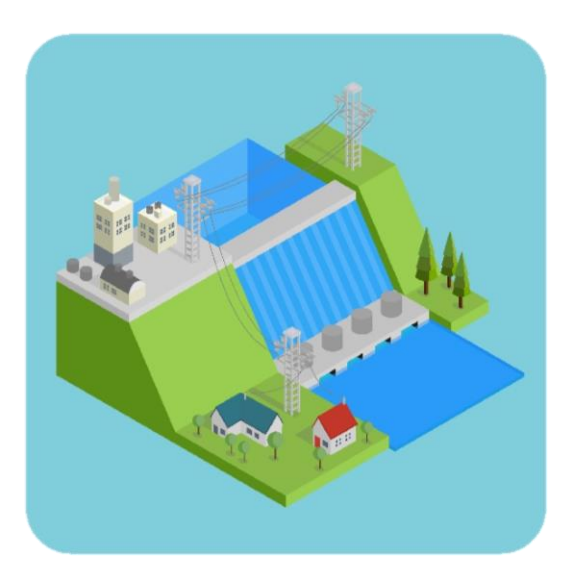

**พัฒนาโดย ส่วนระบบสารสนเทศและภูมิสารสนเทศ ศูนย์เทคโนโลยีสารสนเทศและการสื่อสาร กรมชลประทาน กระทรวงเกษตรและสหกรณ์**

# **สารบัญ**

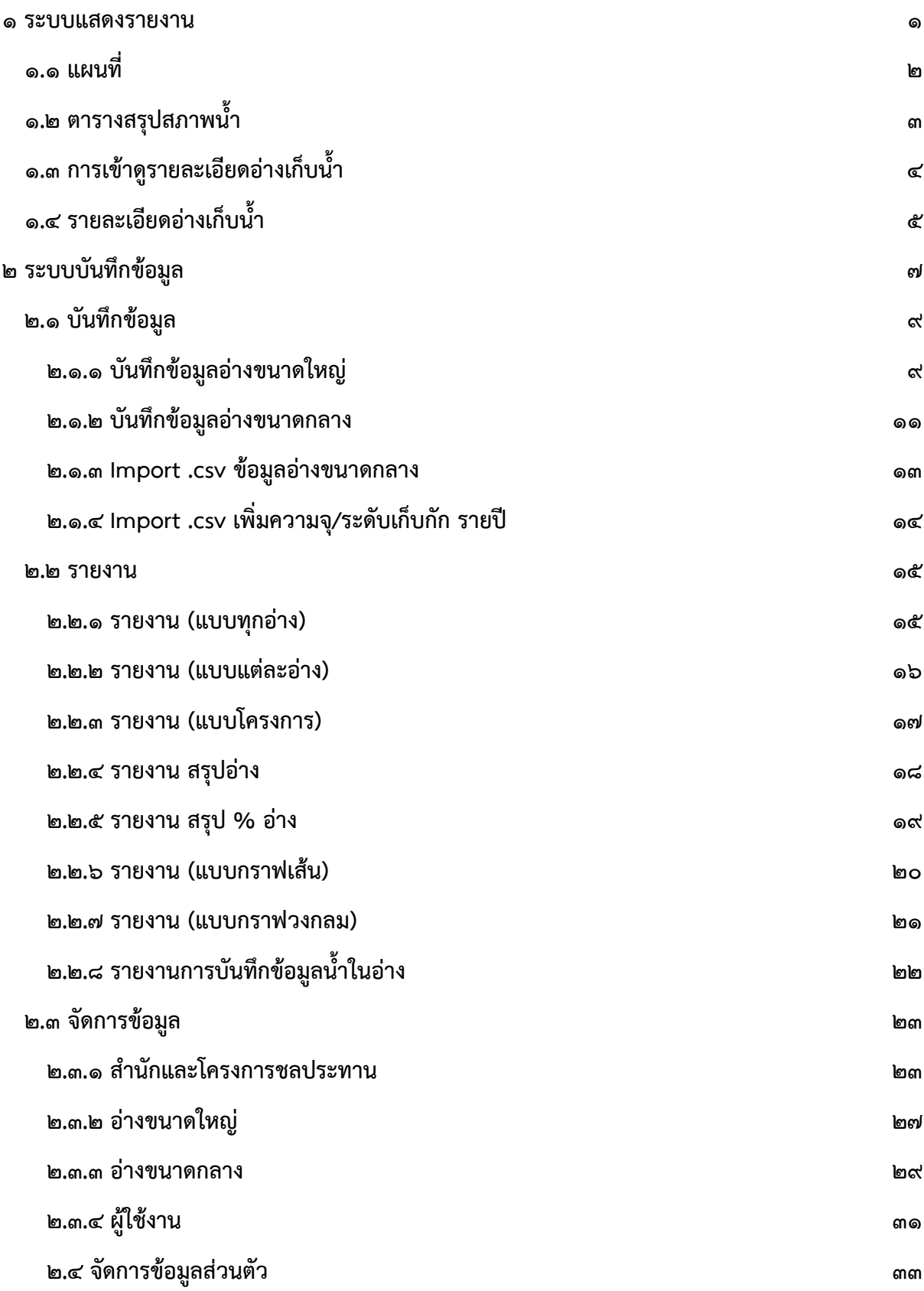

# **การใช้งานระบบ มีการแบ่งการใช้งานออกเป็น 2 ระบบ ดังนี**

#### <span id="page-2-0"></span>**1 ระบบแสดงรายงาน**

เริ่มต้นการใช้งานระบบโดยการเปิดโปรแกรมเว็บบราวเซอร์ จากนั้นพิมพ์ URL ในช่อง Address Bar ไปที่ http://app.rid.go.th:๘๘/reservoir/rsvmiddle ดังภาพที่ ๑.๑ ในหน้าแรกของระบบ จะมีการแบ่ง การแสดงผลออกเป็น 2 ส่วน คือ แผนที่ และ ตารางสรุปสภาพน้้า

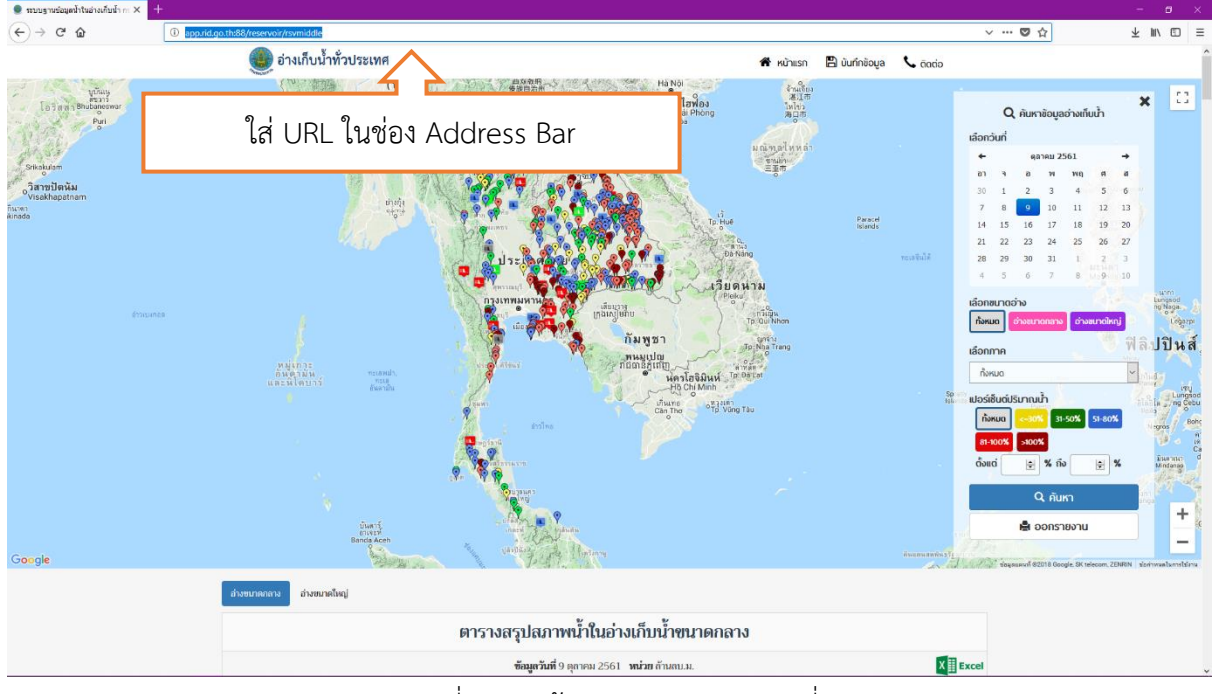

ภาพที่ ๑.๑ หน้าแรกของระบบ (แผนที่)

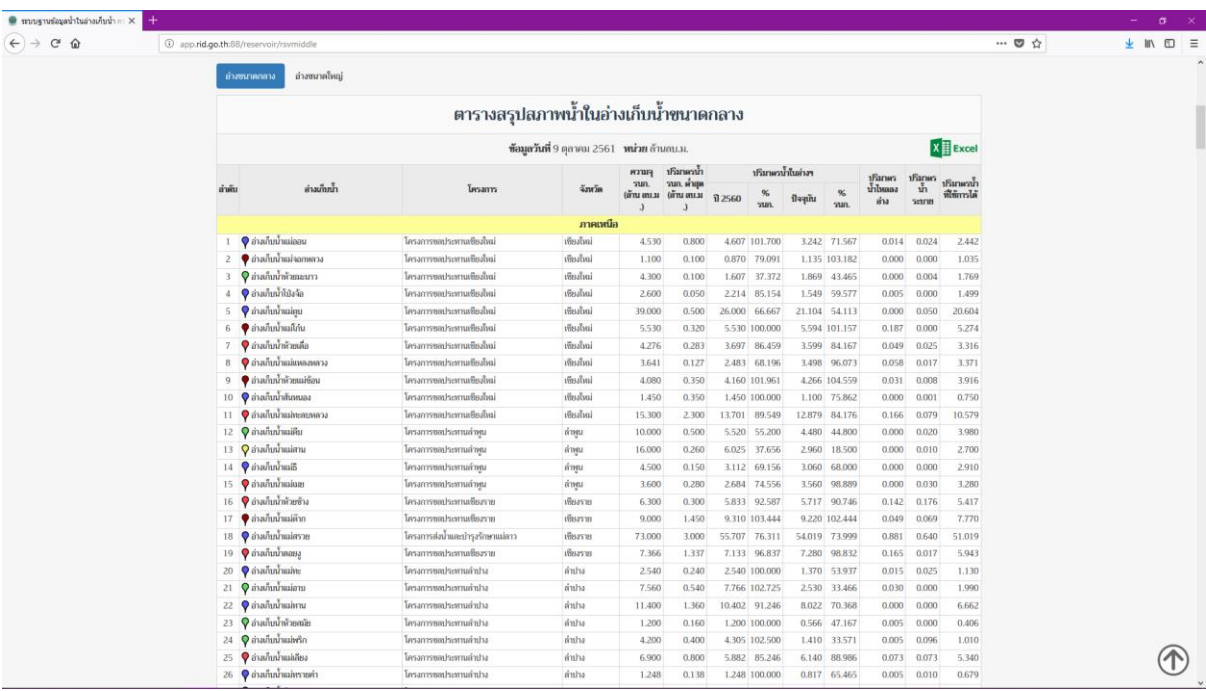

ภาพที่ ๑.๒ หน้าแรกของระบบ (ตารางสรุปสภาพน้ำ)

### <span id="page-3-0"></span>**1.1 แผนที่**

ในส่วนของแผนที่จะประกอบไปด้วย แผนที่ซึ่งมีสัญลักษณ์แสดงพิกัดของอ่างเก็บน้้าระบุอยู่ และตัว กรองในการค้นหาข้อมูลอ่างเก็บน้ำ ดังภาพที่ ๑.๑.๑

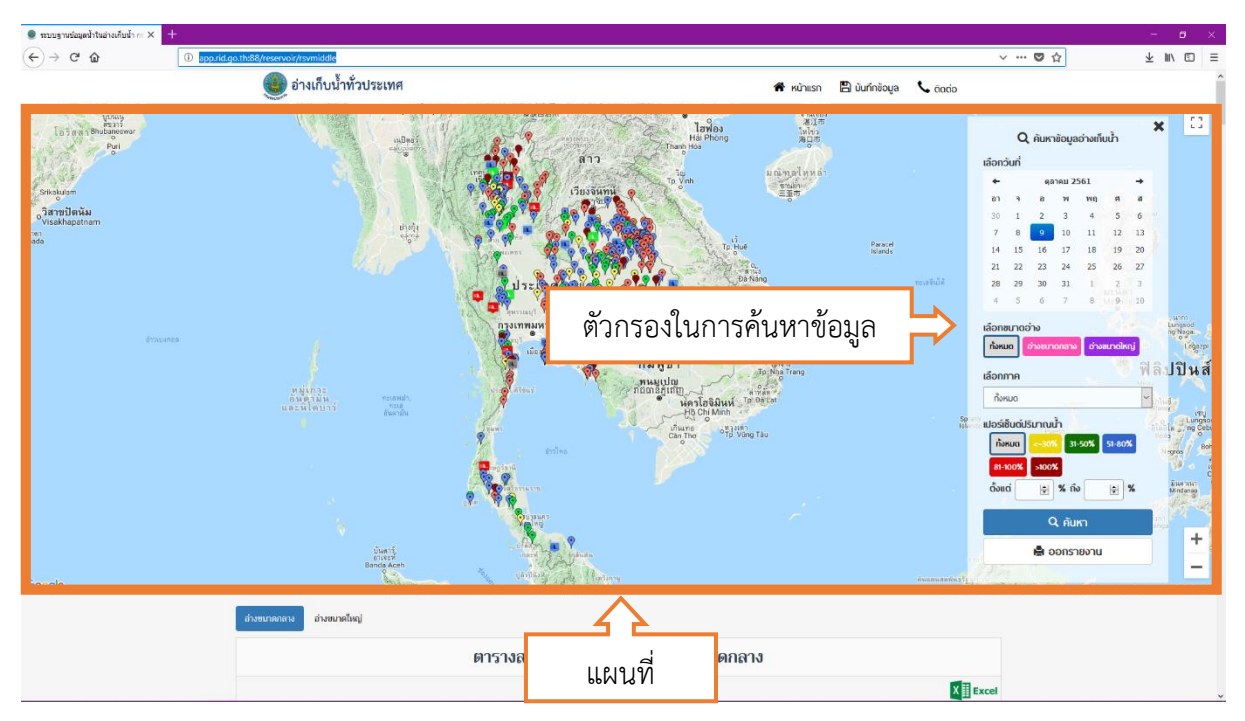

ภาพที่ 1.1.1 ส่วนประกอบของส่วนแสดงผลแบบแผนที่

ตัวกรองในการค้นหาข้อมูลอ่างเก็บน้้า ใช้ส้าหรับเลือกค้นหาข้อมูลอ่างเก็บน้้าที่ต้องการให้แสดงผล ซึ่ง จะแสดงทั้งในส่วนของแผนที่และรายงาน จะประกอบด้วยตัวเลือกในการค้นหาดังนี้

- ปฏิทิน ใช้ส้าหรับเลือกวันที่ที่ต้องการจะให้แสดงผล
- เลือกขนาดอ่าง สามารถเลือก อ่างกลาง อ่างใหญ่ หรือ ทั้งหมดได้
- เลือกภาค สามารถใช้ในการค้นหาอ่างเป็นรายภาคได้

- เปอร์เซ็นต์ปริมาตรน้้า ส้าหรับเลือกดูอ่างตามปริมาตรของน้้าในอ่าง โดยสีของปุ่มเปอร์เซ็นต์จะสัมพันธ์กับสี ของสัญลักษณ์บนแผนที่ดังนี้

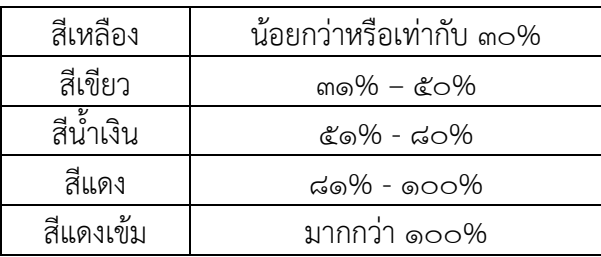

- ออกรายงาน สำหรับออกรายงานตารางสรุปเปอร์เซ็นต์ปริมาตรน้ำพร้อมแผนที่ประกอบ ดังภาพที่ ๑.๔

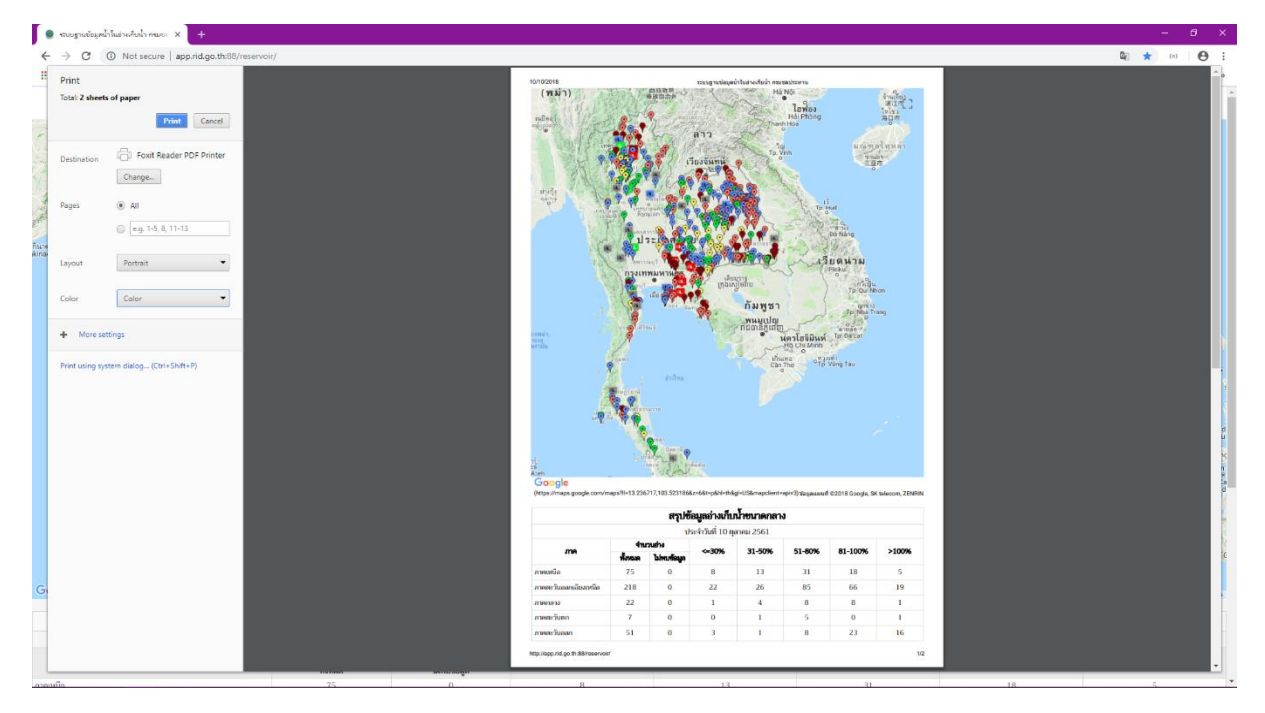

ภาพที่ ๑.๑.๒ หน้าออกรายงาน

## <span id="page-4-0"></span>**1.2 ตารางสรุปสภาพน ้า**

ตารางสรุปสภาพน้้า ในส่วนของตารางสรุปสภาพน้้า จะประกอบไปด้วย ตารางสรุปสภาพน้้าในอ่างเก็บ น้้าขนาดกลาง และตารางสรุปสภาพน้้าในอ่างเก็บน้้าขนาดใหญ่ โดยมีปุ่มควบคุมการแสดงผลตารางอยู่มุมบน ขวาของตาราง และมีปุ่มส้าหรับบันทึกตารางเป็นไฟล์ Excel ตรงมุมบนซ้ายของตาราง

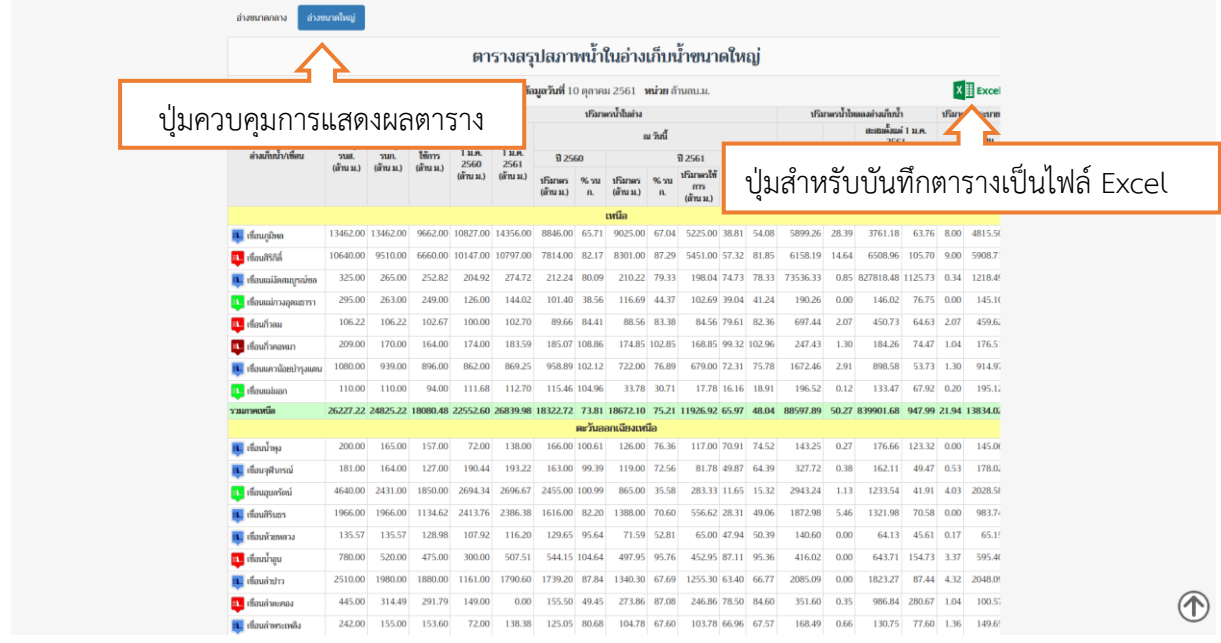

ภาพที่ ๑.๒.๑ ตารางสรุปสภาพน้ำในอ่างเก็บน้ำ

### <span id="page-5-0"></span>**1.3 การเข้าดูรายละเอียดอ่างเก็บน ้า**

ในการที่จะดูรายละเอียดอ่างเก็บน้้า จะต้องท้าการเลือกอ่างเก็บน้้าที่ต้องการดูรายละเอียดก่อน ซึ่ง ้วิธีการในการเข้าถึงหน้ารายละเอียดอ่างเก็บน้ำสามารถทำได้ ๒ วิธี ดังนี้

- คลิกที่สัญลักษณ์อ่างเก็บน้้าบนแผนที่ในส่วนของแผนที่ แล้วคลิกที่ "ดูรายละเอียดเพิ่มเติม"
- คลิกที่ชื่อของอ่างเก็บน้้าในตารางสรุปสภาพน้้าในอ่างเก็บน้้า

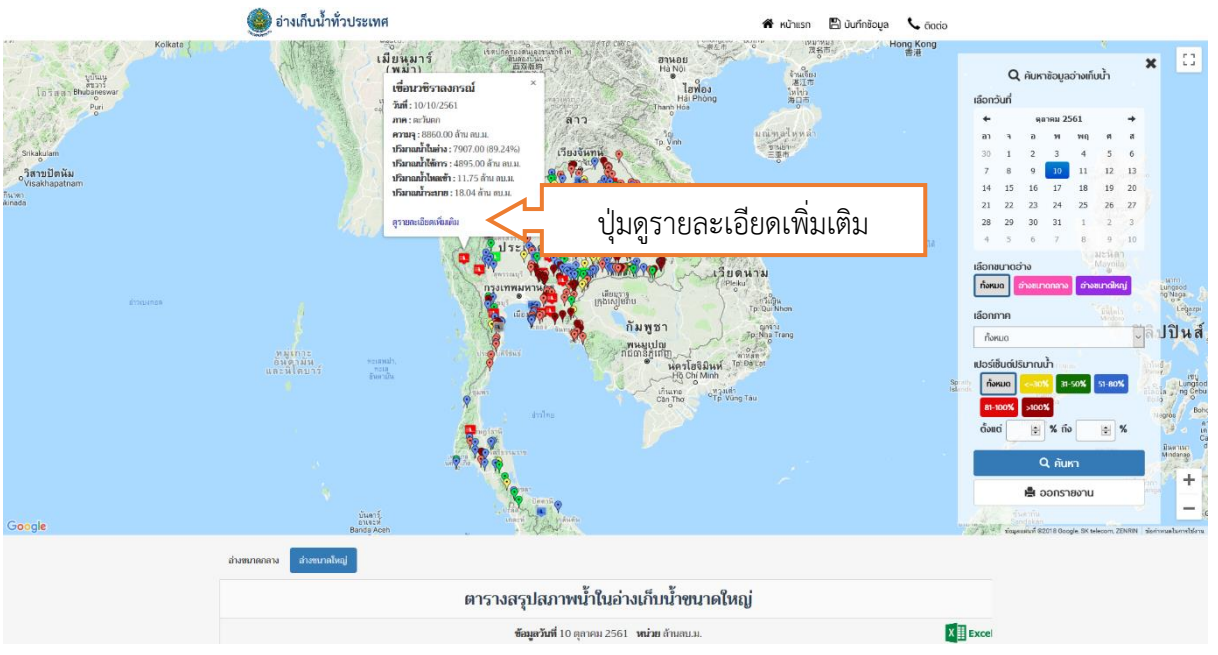

ภาพที่ ๑.๓.๑ การเข้าดูรายละเอียดอ่างเก็บน้ำผ่านสัญลักษณ์บนแผนที่

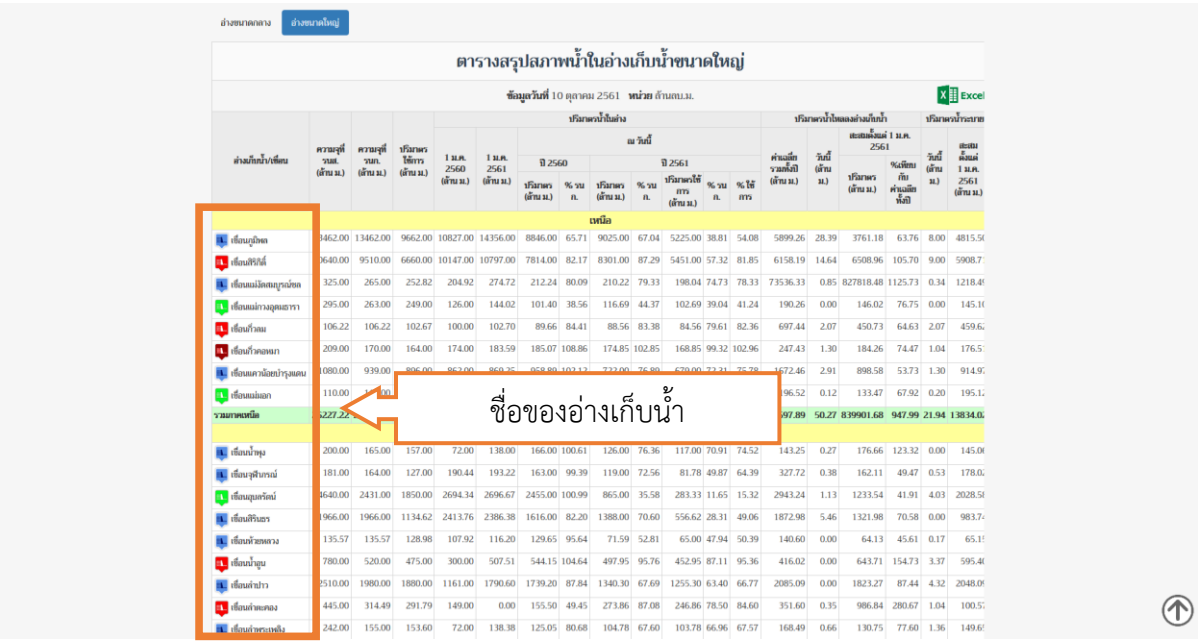

ภาพที่ ๑.๓.๒ การเข้าดูรายละเอียดอ่างเก็บน้ำผ่านตารางสรุปสภาพน้ำ

## <span id="page-6-0"></span>**1.4 รายละเอียดอ่างเก็บน ้า**

หน้ารายละเอียดอ่างเก็บน้้า แสดงรายละเอียดของอ่างเก็บน้้าเป็นรายอ่าง โดยจะแบ่งเป็นสามส่วน ดังนี้ ึ ๑. ตารางสรุปสภาพน้ำในอ่างเก็บน้ำ ซึ่งจะแสดงสภาพน้ำย้อนหลังตั้งแต่วันที่ ๑ มกราคม จนถึงปัจจุบัน 2. กราฟรายงานปริมาตรน้้า จะแบ่งเป็น 2 กราฟ คือ

- กราฟแสดงปริมาตรน้ำในอ่างปีปัจจุบัน และ ๓ ปีย้อนหลัง
- กราฟแสดงปริมาตรน้ำไหลลงอ่างปีปัจจุบัน และ ๓ ปีย้อนหลัง
- 3. พิกัดอ่างเก็บน้้า แสดงพิกัดอ่างเก็บน้้าบนแผนที่

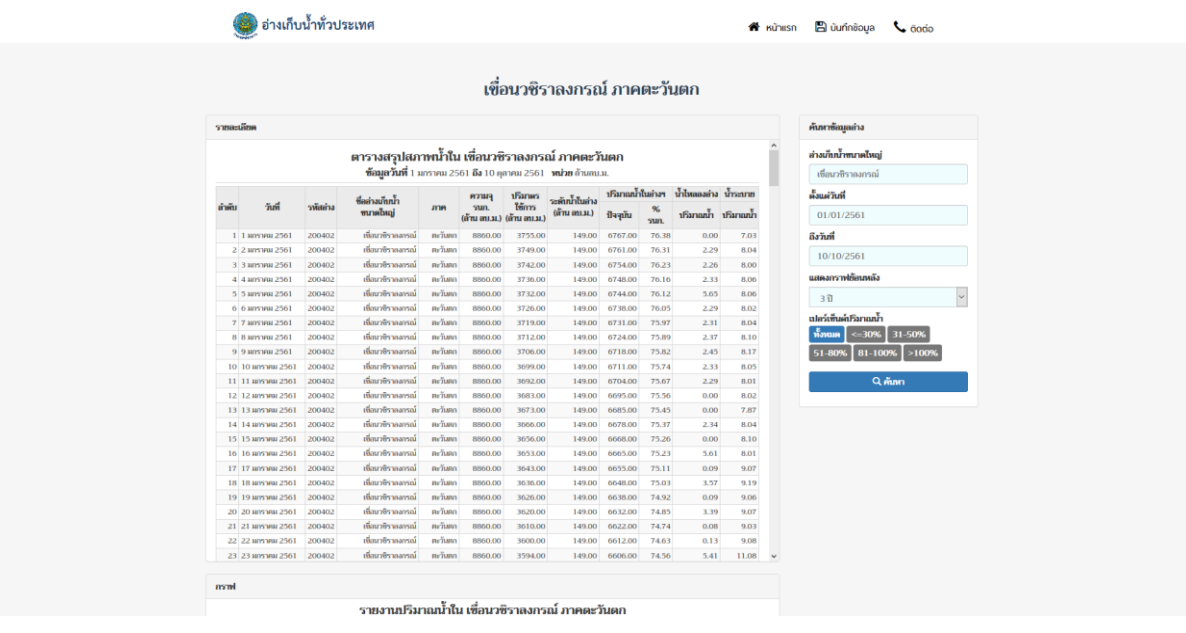

### ภาพที่ 1.4.1 ตารางสรุปสภาพน้้าในอ่างเก็บน้้า

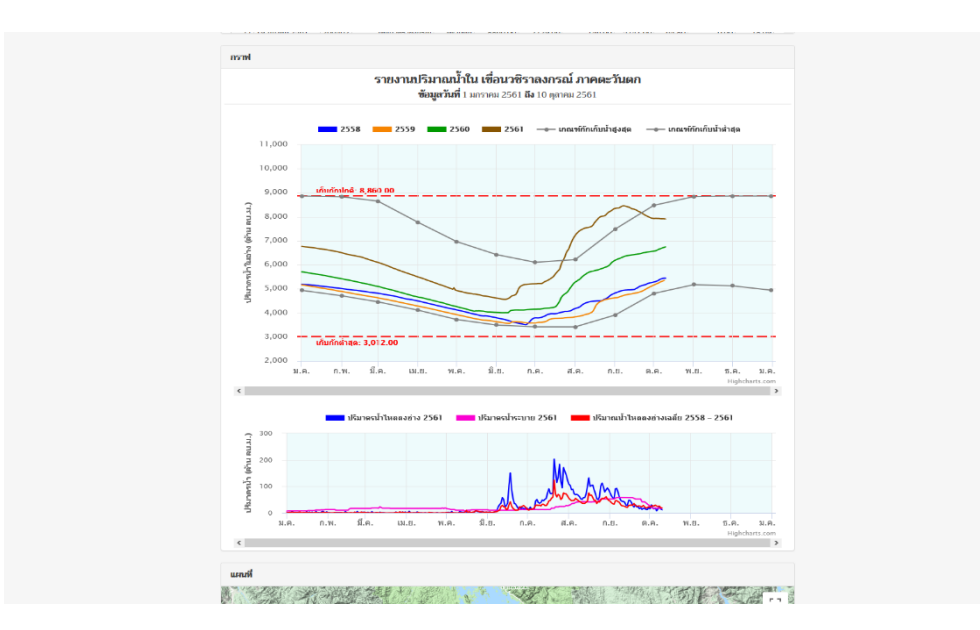

ภาพที่ 1.4.2 กราฟรายงานปริมาตรน้้า

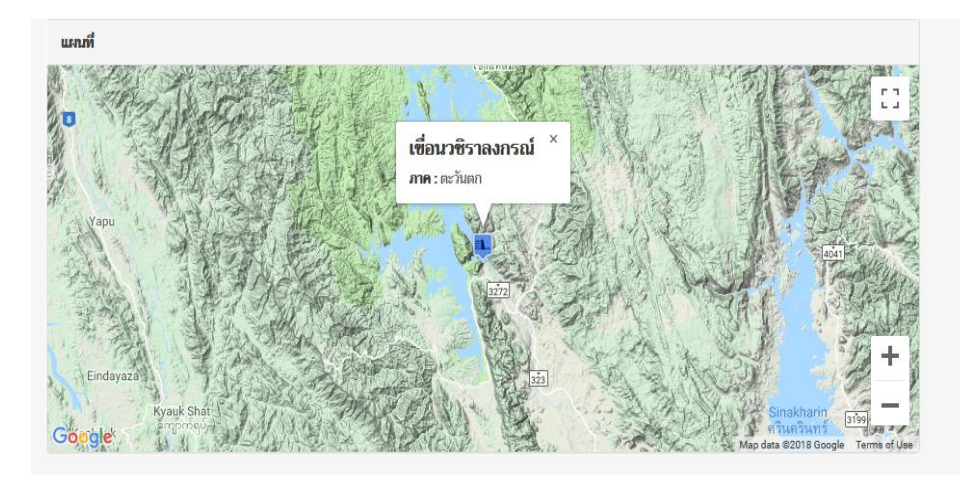

ภาพที่ ๑.๔.๓ พิกัดอ่างเก็บน้ำ

ในหน้ารายละเอียดอ่างเก็บน้้า จะมีตัวกรองในการค้นหาข้อมูล ใช้ส้าหรับเลือกค้นหาข้อมูลน้้าในอ่าง เก็บน้้าที่ต้องการให้แสดงผล ซึ่งจะแสดงทั้งในส่วนของตารางสรุปสภาพน้้าในอ่างเก็บน้้า และ กราฟรายงาน ปริมาตรน้้า ซึ่งจะประกอบด้วยตัวเลือกในการค้นหาดังนี้

- ชื่ออ่าง ใช้ส้าหรับเลือกอ่างที่ต้องการดูรายละเอียด
- ตั้งแต่วันที่ ใช้ส้าหรับเลือกวันที่เริ่มต้นในการแสดงข้อมูลปริมาตรน้้าในอ่าง
- ถึงวันที่ ใช้ส้าหรับเลือกวันที่สิ้นสุดในการแสดงข้อมูลปริมาตรน้้าในอ่าง
- แสดงกราฟย้อนหลัง ใช้ส้าหรับเลือกจ้านวนปีที่ต้องการให้แสดงกราฟย้อนหลัง
- เปอร์เซ็นต์ปริมาตรน้้า ส้าหรับเลือกดูวันที่ที่ปริมาตรน้้าในอ่างตรงตามเปอร์เซ็นต์ที่ต้องการ

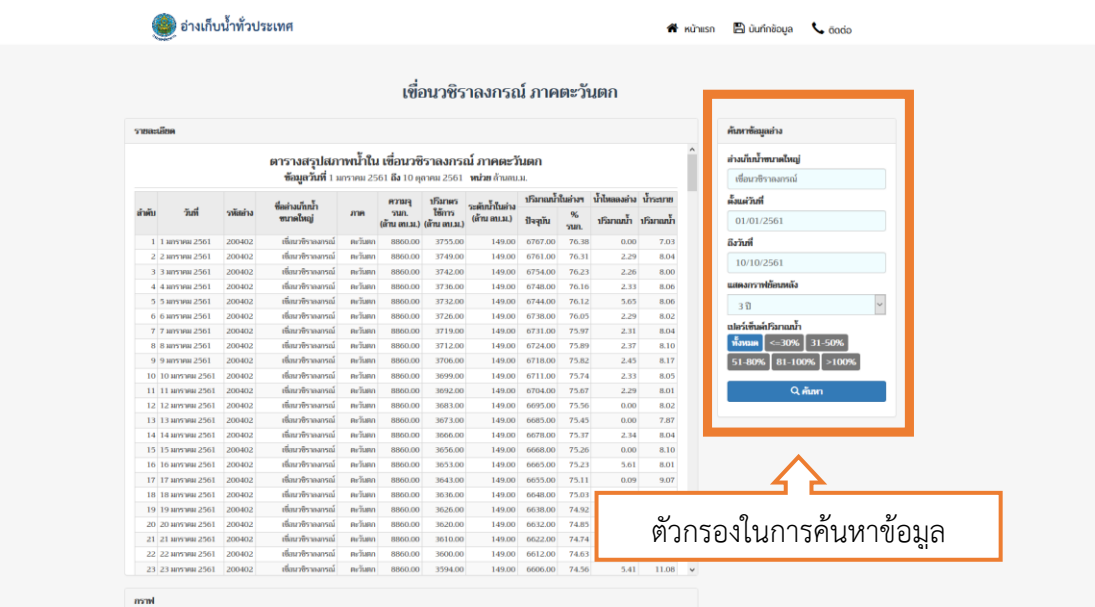

รายงานปริมาณน้ำใน เชื่อนวซิราลงกรณ์ ภาคตะวันตก

ภาพที่ ๑.๔.๔ ตัวกรองในการค้นหาข้อมูล

## <span id="page-8-0"></span>**2 ระบบบันทึกข้อมูล**

การเข้าใช้งานระบบบันทึกข้อมูลสามารถท้าได้ 2 วิธี คือ

- คลิกที่ปุ่ม "บันทึกข้อมูล" ผ่านหน้าแรกของระบบอ่างเก็บน้ำ ดังภาพที่ ๒.๑

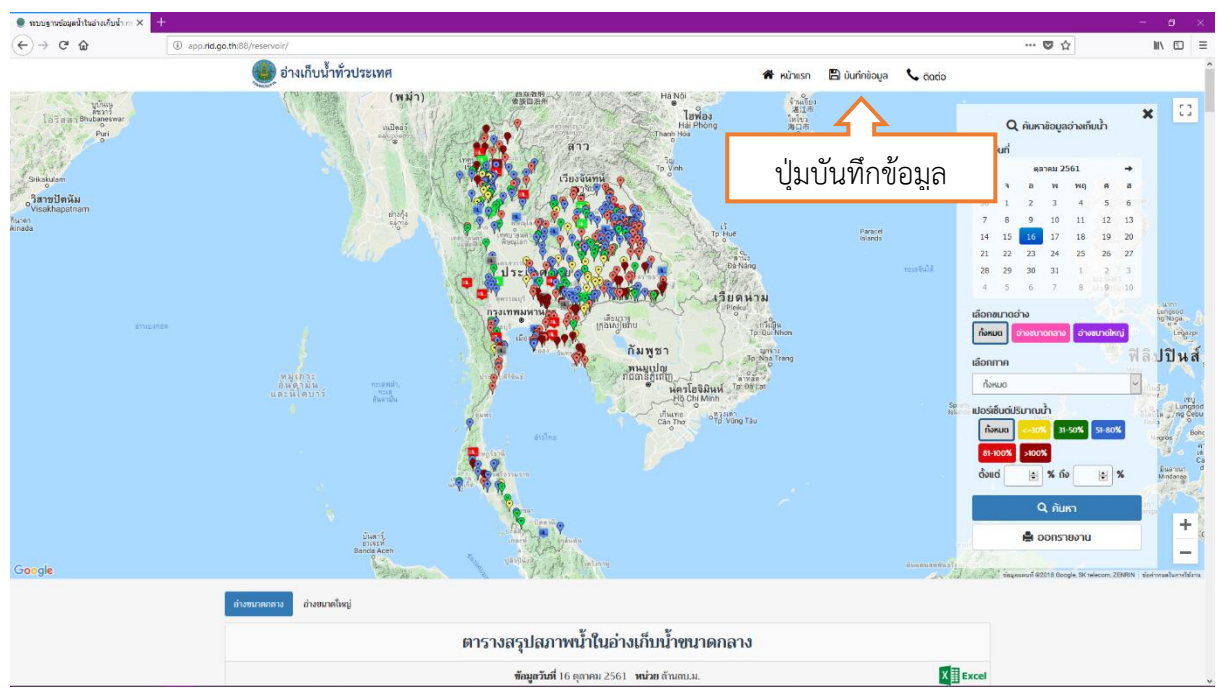

ภาพที่ ๒.๑ การเข้าสู่ระบบบันทึกข้อมูลผ่านปุ่มบันทึกข้อมูล

- เข้าผ่าน URL http://app.rid.go.th:๘๘/reservoir/backend/login ดังภาพที่ ๒.๒

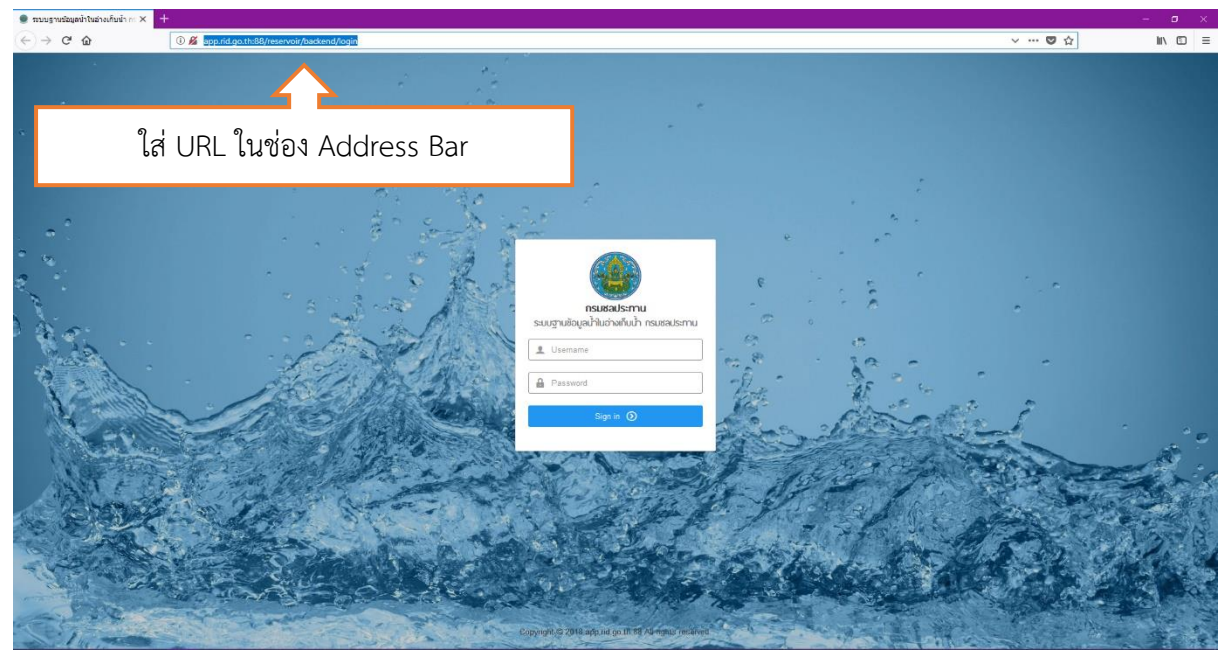

ภาพที่ ๒.๒ การเข้าสู่ระบบบันทึกข้อมูลผ่าน URL

หน้าแรกของระบบบันทึกข้อมูล คือหน้า Login ซึ่งจะต้องท้าการใส่ Username และ Password เพื่อ ทำการเข้าใช้งานระบบ ดังภาพที่ ๒.๓

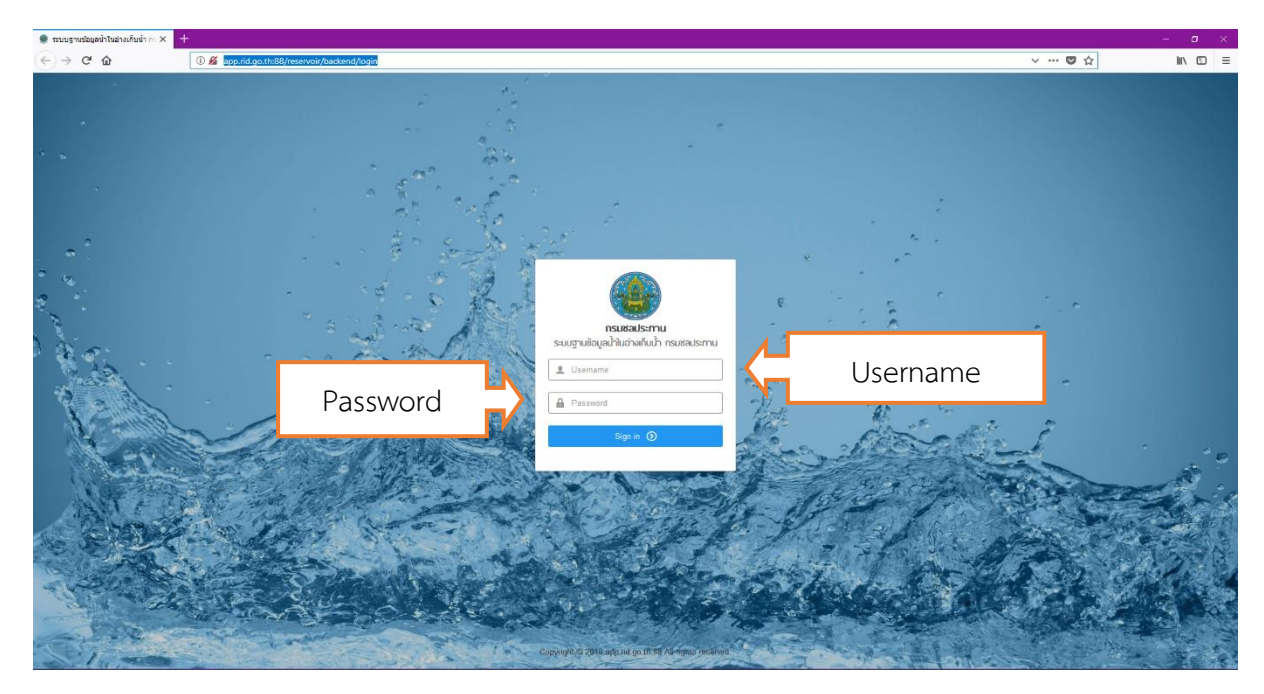

ภาพที่ 2.3 หน้า Login ระบบบันทึกข้อมูล

ระบบบันทึกข้อมูลจะมีการกำหนดสิทธิ์การใช้งานออกเป็น ๓ ระดับ ดังนี้

- 1. Admin หรือ ผู้ดูแลระบบ สามารถเข้าถึงทุกเมนูและข้อมูลของระบบอ่างเก็บน้้า
- 2. ส้านักชลประทาน สามารถเข้าถึงเฉพาะเมนูและข้อมูลอ่างเก็บน้้าในพื้นที่ส้านักชลประทานเท่านั้น
- 3. โครงการชลประทาน สามารถเข้าถึงเฉพาะเมนูและข้อมูลอ่างเก็บน้้าในพื้นที่โครงการชลประทานเท่านั้น

ระบบบันทึกข้อมูลจะมีการแบ่งเมนูและสิทธิ์การเข้าถึง ดังนี้

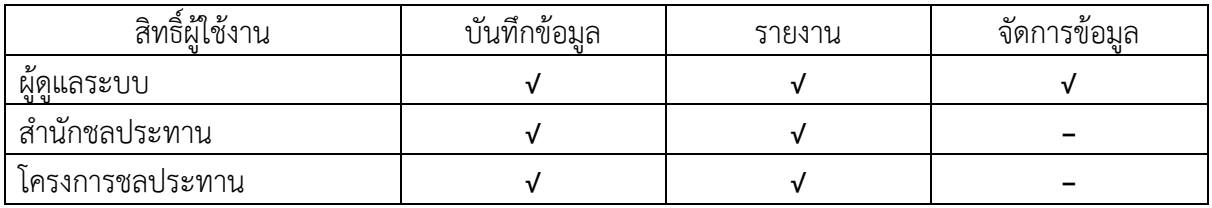

### <span id="page-10-0"></span>**2.1 บันทึกข้อมูล**

เมนูบันทึกข้อมูล สามารถแยกออกเป็นเมนูย่อยได้ ดังนี้

- 1. บันทึกข้อมูลอ่างขนาดใหญ่
- 2. บันทึกข้อมูลอ่างขนาดกลาง
- 3. Import .csv ข้อมูลอ่างขนาดกลาง
- 4. Import .csv เพิ่มความจุ/ระดับ เก็บกัก รายปี

## <span id="page-10-1"></span>**2.1.1 บันทึกข้อมูลอ่างขนาดใหญ่**

บันทึกข้อมูลอ่างขนาดใหญ่ ใช้ส้าหรับบันทึกข้อมูลปริมาตรน้้าในอ่างขนาดใหญ่รายวัน เมื่อคลิกเมนู ้จะแสดงผลเป็นหน้ารายการบันทึกข้อมูล ซึ่งสามารถแบ่งการทำงานออกเป็น ๓ ส่วน ดังนี้

- การค้นหารายการบันทึกข้อมูล สามารถค้นหาการบันทึกข้อมูลเป็นรายวันได้ โดยการเลือกวันที่ต้องการใน ช่องวันที่ด้านบนของตารางรายการบันทึกข้อมูล

- แก้ไขข้อมูลปริมาตรน้้า โดยคลิกที่ปุ่มรูปดินสอของวันที่ที่ต้องการแก้ไข

- เพิ่มข้อมูลปริมาตรน้้า โดยคลิกที่ปุ่ม "เพิ่มข้อมูล" สีเขียวด้านบนขวาของตารางรายการ

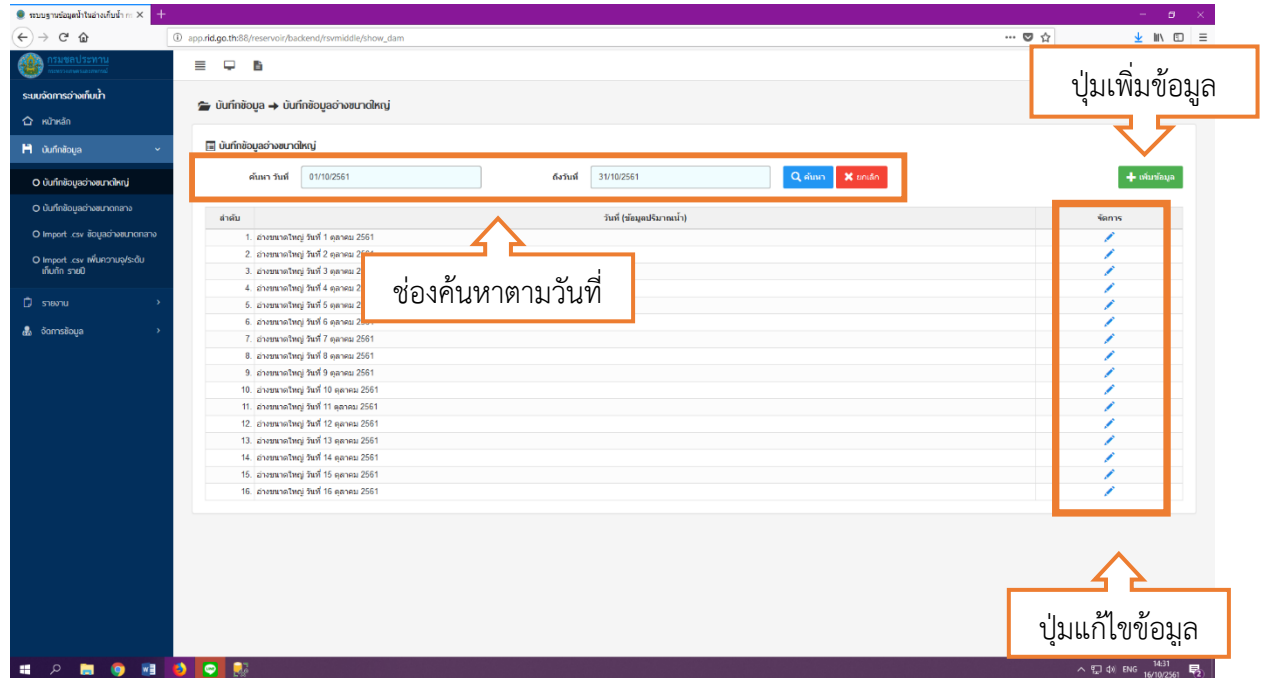

ภาพที่ ๒.๑.๑ รายการการบันทึกข้อมูลอ่างขนาดใหญ่

เมื่อคลิกที่ปุ่ม "เพิ่มข้อมูล" หรือคลิกที่ปุ่มดินสอเพื่อแก้ไขข้อมูล ระบบจะเข้าสู่หน้าฟอร์มให้กรอก ข้อมูลปริมาตน้้าในอ่างขนาดใหญ่ ซึ่งสามารถเลือกได้ว่าจะเพิ่มข้อมูลหรือแก้ไขข้อมูลตามวันที่ที่ต้องการ โดย สามารถเลือกวันที่จากช่องวันที่ด้านบน

ในหน้าฟอร์มจะมีการแบ่งการใช้งานตามสิทธิ์ ดังนี้

1. ผู้ดูแลระบบ สามารถเลือกอ่างได้ทุกอ่าง โดยจะมีช่องให้เลือกอ่างอยู่ด้านบนของช่องวันที่

2. ส้านักชลประทาน ไม่สามารถเลือกอ่างได้ จะแสดงแค่อ่างในพื้นที่ที่รับผิดชอบเท่านั้น

3. โครงการชลประทาน ไม่สามารถเลือกอ่างได้ จะแสดงแค่อ่างในพื้นที่ที่รับผิดชอบเท่านั้น

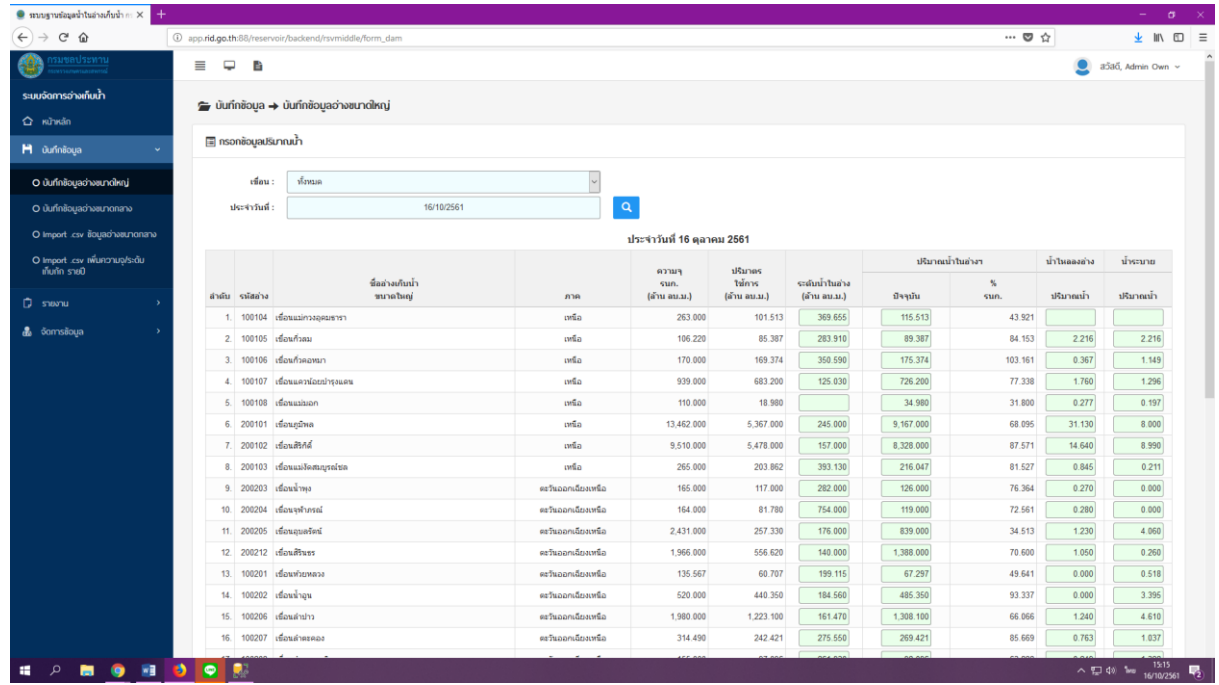

ภาพที่ ๒.๑.๒ ฟอร์มบันทึกข้อมูลอ่างขนาดใหญ่ (ผู้ดูแลระบบ)

ในหน้าฟอร์มจะมีช่องให้กรอกข้อมูลปริมาตรน้้าในอ่างขนาดใหญ่ ดังนี้

- ปริมาตรน้้าในอ่าง (ล้าน ลบ.ม.)
- ปริมาตรน้้าไหลลงอ่าง (ล้าน ลบ.ม.)
- ปริมาตรน้้าระบาย (ล้าน ลบ.ม.)

เมื่อกรอกข้อมูลตามที่ต้องการแล้วให้คลิกที่ปุ่ม "บันทึก" หรือหากต้องการยกเลิกให้คลิกที่ปุ่ม "ยกเลิก" ด้านล่างของหน้าฟอร์มบันทึกข้อมูล

#### <span id="page-12-0"></span>**2.1.2 บันทึกข้อมูลอ่างขนาดกลาง**

บันทึกข้อมูลอ่างขนาดกลาง ใช้ส้าหรับบันทึกข้อมูลปริมาตรน้้าในอ่างขนาดกลางรายวัน เมื่อคลิกเมนู ้ จะแสดงผลเป็นหน้ารายการบันทึกข้อมูล ซึ่งสามารถแบ่งการทำงานออกเป็น ๓ ส่วน ดังนี้

- การค้นหารายการบันทึกข้อมูล สามารถค้นหาการบันทึกข้อมูลเป็นรายวันได้ โดยการเลือกวันที่ต้องการใน ช่องวันที่ด้านบนของตารางรายการบันทึกข้อมูล

- แก้ไขข้อมูลปริมาตรน้้า โดยคลิกที่ปุ่มรูปดินสอของวันที่ที่ต้องการแก้ไข
- เพิ่มข้อมูลปริมาตรน้้า โดยคลิกที่ปุ่ม "เพิ่มข้อมูล" สีเขียวด้านบนขวาของตารางรายการ

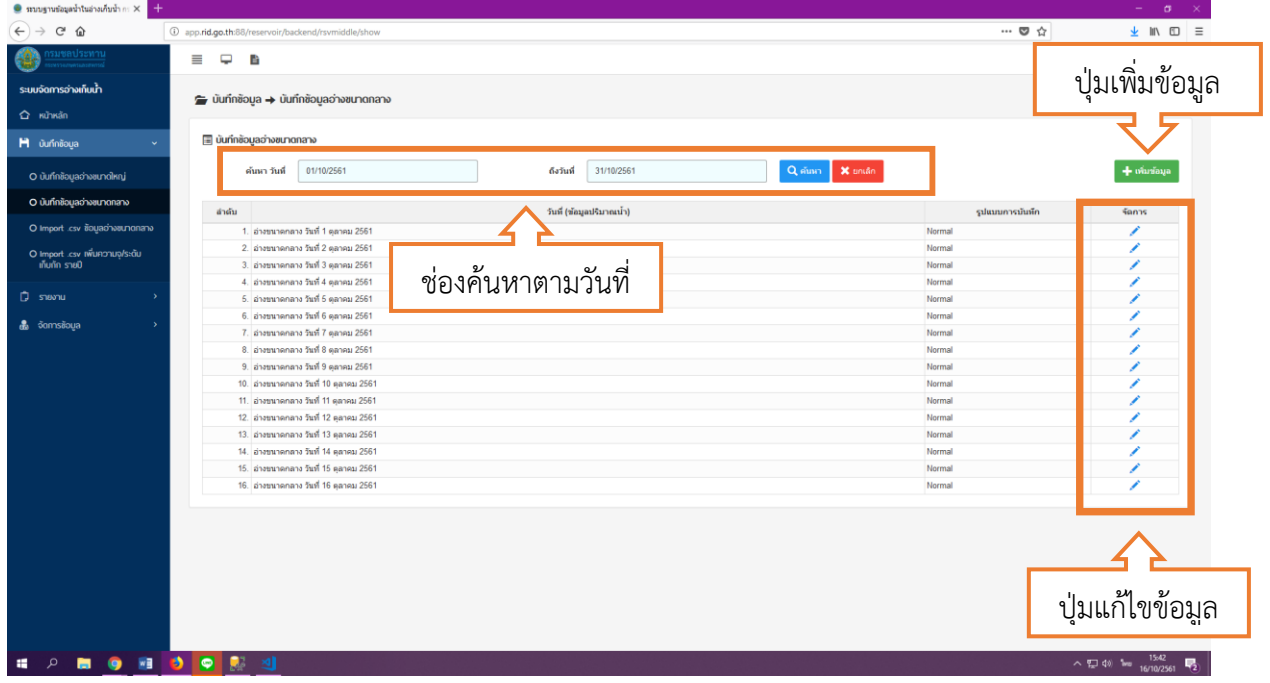

ภาพที่ 2.1.3 รายการการบันทึกข้อมูลอ่างขนาดกลาง

เมื่อคลิกที่ปุ่ม "เพิ่มข้อมูล" หรือคลิกที่ปุ่มดินสอเพื่อแก้ไขข้อมูล ระบบจะเข้าสู่หน้าฟอร์มให้กรอก ข้อมูลปริมาตน้้าในอ่างขนาดกลาง ซึ่งสามารถเลือกได้ว่าจะเพิ่มข้อมูลหรือแก้ไขข้อมูลตามวันที่ที่ต้องการ โดย สามารถเลือกวันที่จากช่องวันที่ด้านบน

ในหน้าฟอร์มจะมีการแบ่งการใช้งานตามสิทธิ์ ดังนี้

- 1. ผู้ดูแลระบบ สามารถเลือกโครงการได้ทุกโครงการ โดยจะมีช่องให้เลือกโครงการอยู่ด้านบนช่องวันที่
- 2. ส้านักชลประทาน สามารถเลือกโครงการได้เฉพาะโครงการในพื้นที่ของส้านักชลประทานเท่านั้น
- 3. โครงการชลประทาน ไม่สามารถเลือกโครงการได้ จะแสดงแค่อ่างในพื้นที่ที่รับผิดชอบเท่านั้น

ในหน้าฟอร์มจะมีช่องให้กรอกข้อมูลปริมาตรน้้าในอ่างขนาดกลาง ดังนี้

- ปริมาตรน้้าในอ่าง (ล้าน ลบ.ม.)
- ปริมาตรน้้าไหลลงอ่าง (ล้าน ลบ.ม.)
- ปริมาตรน้้าระบาย (ล้าน ลบ.ม.)

และมีปุ่มส้าหรับโหลดข้อมูลปริมาตรน้้าในอ่างวันก่อนหน้า ส้าหรับกรณีที่อ่างมีปริมาตรน้้าเท่าเดิม

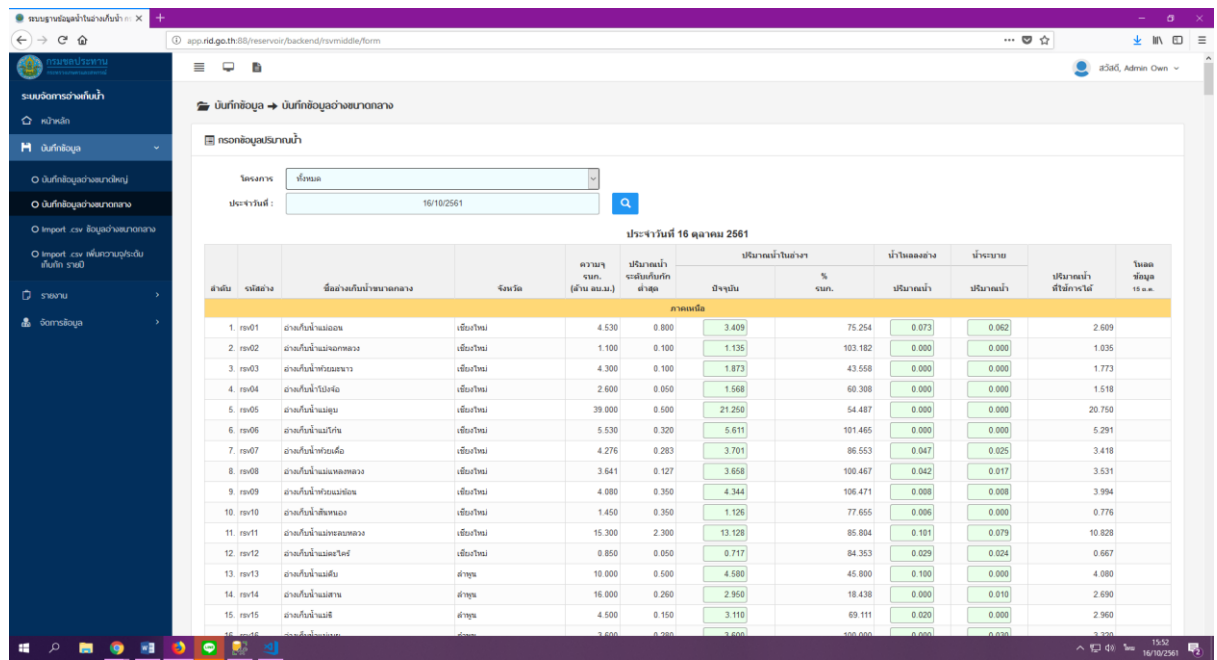

## ภาพที่ ๒.๑.๔ ฟอร์มบันทึกข้อมูลอ่างขนาดกลาง (ผู้ดูแลระบบ)

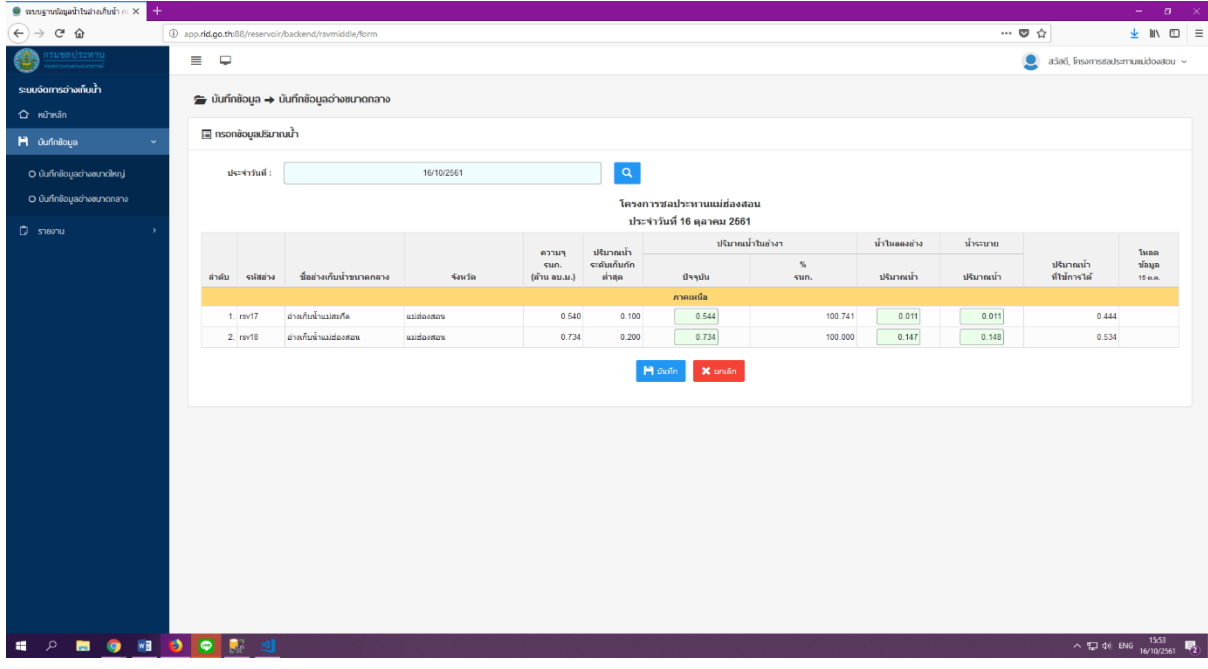

ภาพที่ ๒.๑.๕ ฟอร์มบันทึกข้อมูลอ่างขนาดกลาง (โครงการชลประทาน)

#### <span id="page-14-0"></span>**2.1.3 Import .csv ข้อมูลอ่างขนาดกลาง**

Import .csv ข้อมูลอ่างขนาดกลางใช้ส้าหรับบันทึกข้อมูลปริมาตรน้้าในอ่างขนาดกลางรายวัน โดย น้าเข้าข้อมูลน้้าในอ่างจากไฟล์ .csv มีวิธีการใช้งานดังนี้

- 1. คลิกที่ช่องเลือกไฟล์ .csv
- 2. เลือกไฟล์ .csv ที่ต้องการจะน้าเข้าข้อมูล (เฉพาะไฟล์ .csv เท่านั้น)
- 3. คลิกที่ปุ่ม "อัพโหลด"
- ๔. เมื่ออัพโหลดสำเร็จจะมีข้อความแจ้ง และแสดงข้อมูลที่ได้บันทึกลงในฐานข้อมูล ดังภาพที่ ๒.๙

\* สามารถดูตัวอย่างไฟล์ .csv ได้โดยคลิกที่ปุ่ม "ตัวอย่างไฟล์อัพโหลด"

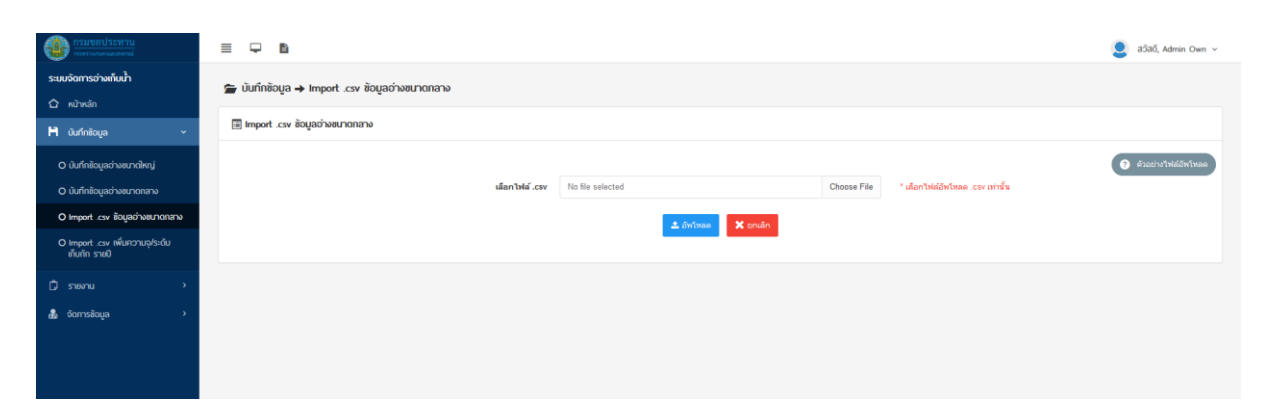

#### ภาพที่ ๒.๑.๖ หน้า Import .csv ข้อมูลอ่างขนาดกลาง

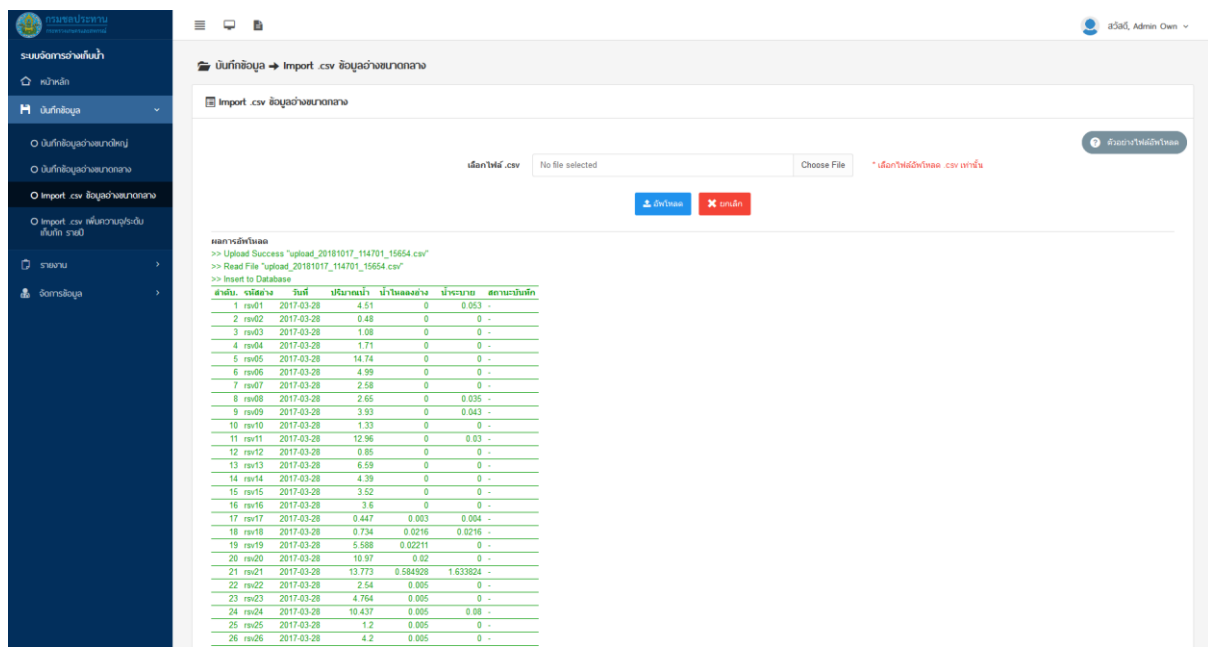

#### ภาพที่ 2.1.7 การแสดงผลเมื่ออัพโหลดไฟล์ส้าเร็จ

### <span id="page-15-0"></span>**2.1.4 Import .csv เพิ่มความจุ/ระดับเก็บกัก รายปี**

Import .csv เพิ่มความจุ/ระดับเก็บกัก รายปีใช้ส้าหรับเพิ่มข้อมูลข้อมูลหรือเปลี่ยนแปลงข้อมูลความจุ ี และระดับเก็บกักของอ่างขนาดกลาง โดยนำเข้าข้อมูลจากไฟล์ .csv ปีละ ๑ ครั้ง มีวิธีการใช้งานดังนี้

- 1. คลิกที่ช่องเลือกไฟล์ .csv
- 2. เลือกไฟล์ .csv ที่ต้องการจะน้าเข้าข้อมูล (เฉพาะไฟล์ .csv เท่านั้น)
- 3. คลิกที่ปุ่ม "อัพโหลด"
- ๔. เมื่ออัพโหลดสำเร็จจะมีข้อความแจ้ง และแสดงข้อมูลที่ได้บันทึกลงในฐานข้อมูล ดังภาพที่ ๒.๑๑
- \* สามารถดูตัวอย่างไฟล์ .csv ได้โดยคลิกที่ปุ่ม "ตัวอย่างไฟล์อัพโหลด"

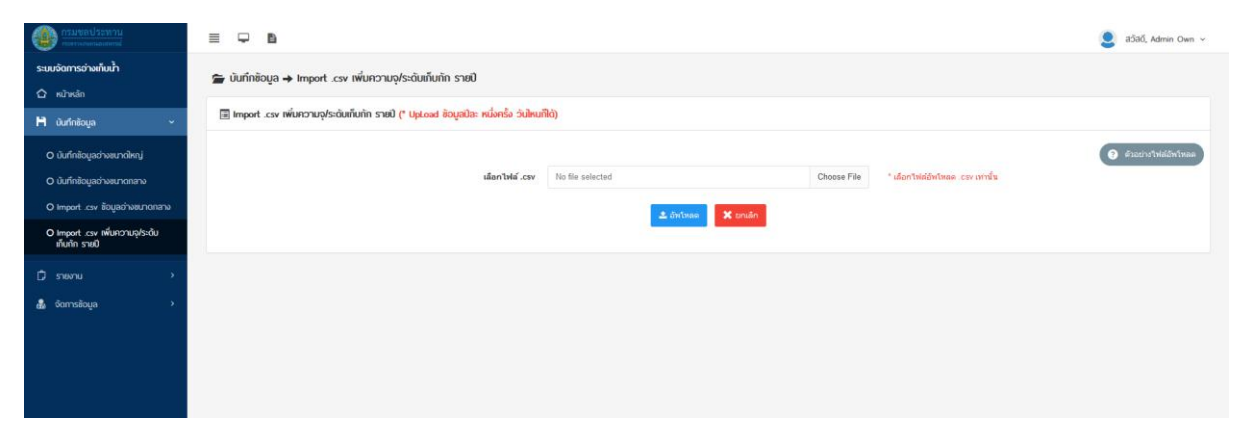

ภาพที่ 2.1.8 หน้า Import .csv เพิ่มความจุ/ระดับเก็บกัก รายปี

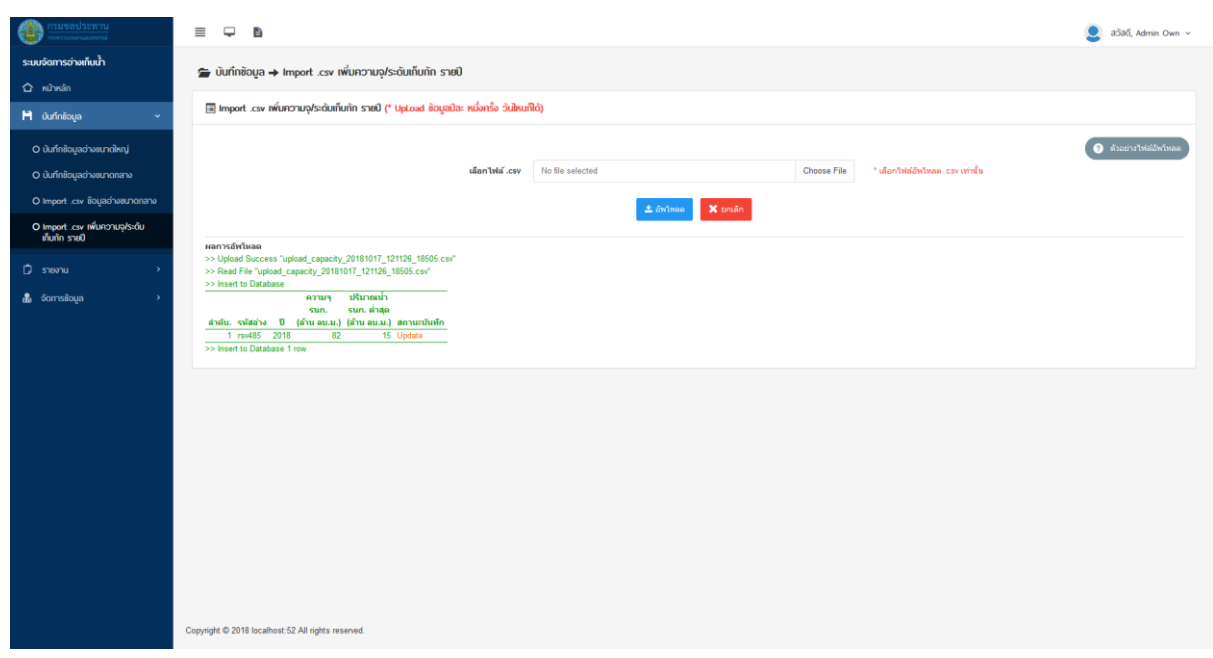

ภาพที่ 2.1.9 การแสดงผลเมื่ออัพโหลดไฟล์ส้าเร็จ

#### <span id="page-16-0"></span>**2.2 รายงาน**

เมนูรายงาน ส้าหรับแสดงรายงานต่างๆของอ่างเก็บน้้าขนาดกลาง สามารถแยกออกเป็นเมนูย่อยได้ ดังนี้

- 1. รายงาน (แบบทุกอ่าง)
- 2. รายงาน (แบบแต่ละอ่าง)
- 3. รายงาน (แบบโครงการ)
- 4. รายงานสรุปอ่าง
- 5. รายงานสรุป % อ่าง
- 6. รายงาน (แบบกราฟเส้น)
- 7. รายงาน (แบบกราฟวงกลม)
- 8. รายงานการบันทึกข้อมูลน้้าในอ่าง

#### <span id="page-16-1"></span>**2.2.1 รายงาน (แบบทุกอ่าง)**

รายงาน (แบบทุกอ่าง) ใช้ส้าหรับแสดงรายงานสรุปสภาพน้้าในอ่างเก็บน้้าขนาดกลางแบบทุกอ่าง โดย มีตัวกรองในการค้นหาข้อมูล ดังนี้

- ภาค ส้าหรับเลือกแสดงรายงานสรุปสภาพน้้าในอ่างเก็บน้้าเป็นรายภาค
- วันที่ ส้าหรับเลือกวันที่ที่ต้องการจะแสดงรายงานสรุปสภาพน้้าในอ่างเก็บน้้า
- เปอร์เซ็นต์ปริมาตรน้้า ส้าหรับเลือกแสดงรายงานตามเปอร์เซ็นต์ปริมาตรน้้าที่ต้องการ
- \* สามารถบันทึกรายงานเป็นไฟล์ Excel ได้ โดยคลิกที่ปุ่มด้านบนซ้ายของรายงาน

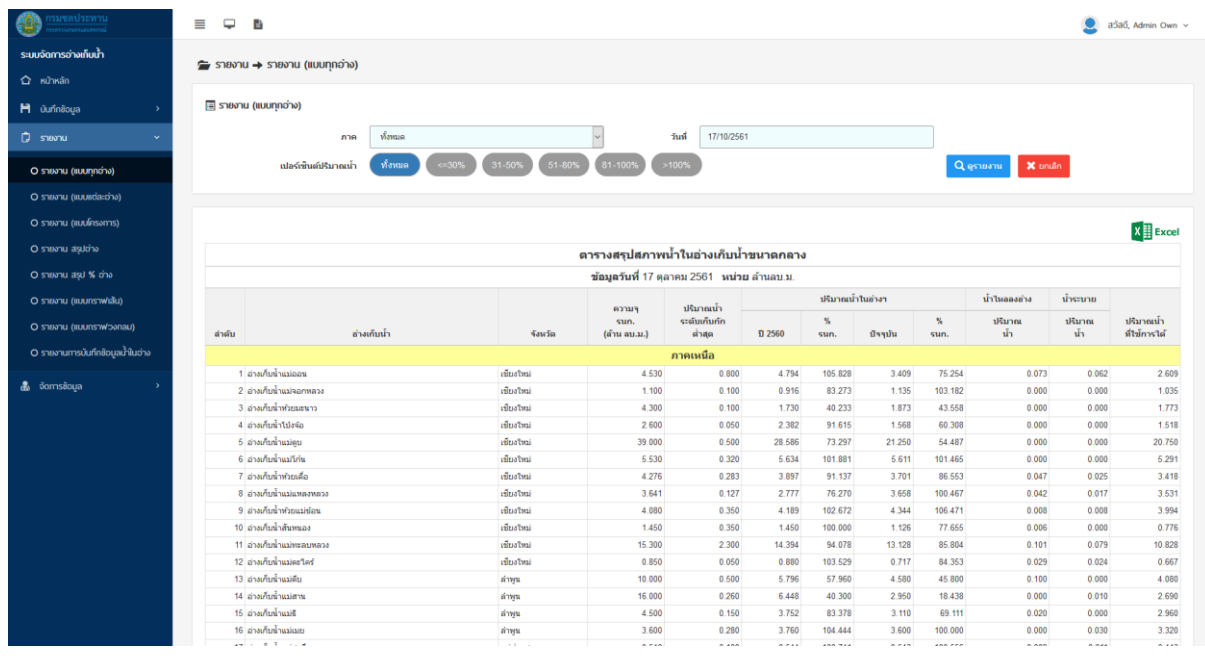

ภาพที่ ๒.๒.๑ หน้ารายงาน (แบบทุกอ่าง)

#### <span id="page-17-0"></span>**2.2.2 รายงาน (แบบแต่ละอ่าง)**

รายงาน (แบบแต่ละอ่าง) ใช้ส้าหรับแสดงรายงานสรุปสภาพน้้าในอ่างเก็บน้้าขนาดกลางแบบรายอ่าง โดยมีตัวกรองในการค้นหาข้อมูล ดังนี้

- อ่าง ส้าหรับเลือกอ่างที่ต้องการแสดงรายงาน
- ตั้งแต่วันที่ ส้าหรับเลือกวันที่เริ่มต้นที่ต้องการจะแสดงรายงาน
- ถึงวันที่ ส้าหรับเลือกวันที่สิ้นสุดต้องการจะแสดงรายงาน
- เปอร์เซ็นต์ปริมาตรน้้า ส้าหรับเลือกแสดงรายงานตามเปอร์เซ็นต์ปริมาตรน้้าที่ต้องการ
- \* สามารถบันทึกรายงานเป็นไฟล์ Excel ได้ โดยคลิกที่ปุ่มด้านบนซ้ายของรายงาน

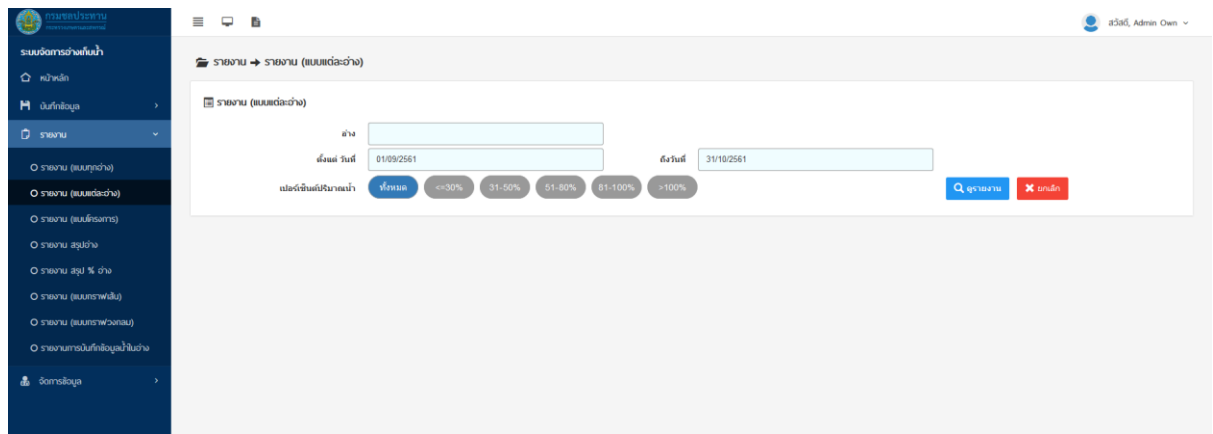

#### ภาพที่ ๒.๒.๒ หน้ารายงาน (แบบแต่ละอ่าง)

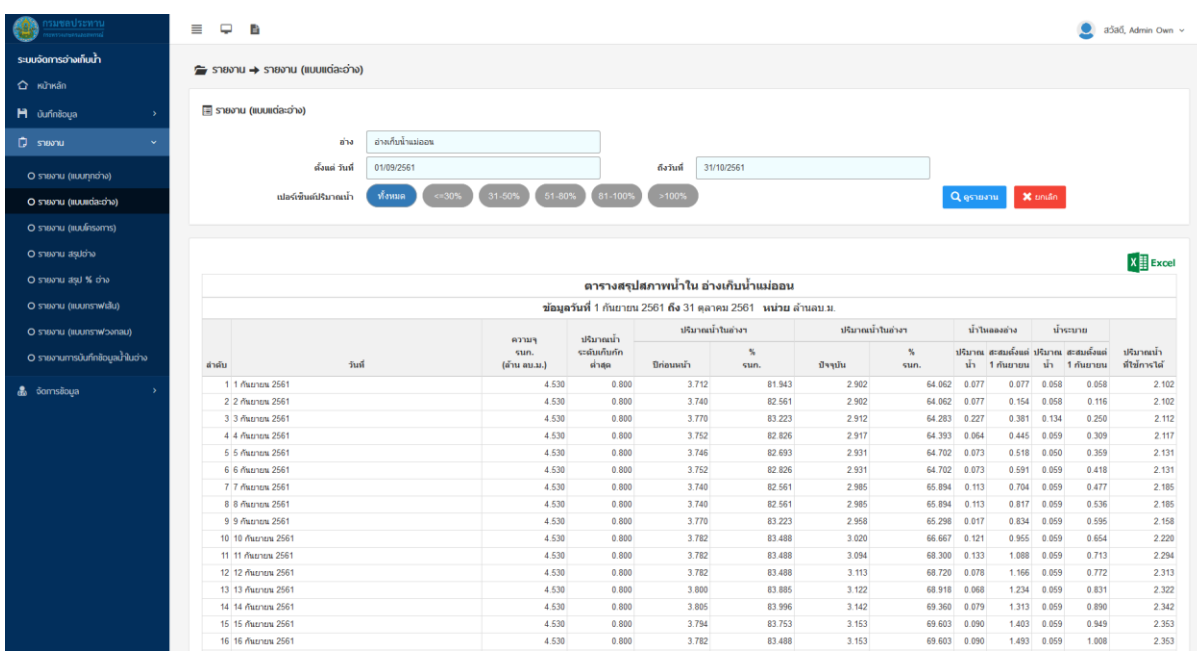

ภาพที่ ๒.๒.๓ หน้ารายงาน (แบบแต่ละอ่าง)

### <span id="page-18-0"></span>**2.2.3 รายงาน (แบบโครงการ)**

รายงาน (แบบโครงการ) ใช้ส้าหรับแสดงรายงานสรุปสภาพน้้าในอ่างเก็บน้้าขนาดกลางแบบราย โครงการ โดยมีตัวกรองในการค้นหาข้อมูล ดังนี้

- ส้านัก ส้าหรับเลือกส้านักชลประทานที่ต้องการจะแสดงรายงาน
- โครงการ ส้าหรับเลือกโครงการชลประทานที่ต้องการจะแสดงรายงาน
- วันที่ ส้าหรับเลือกวันที่ที่ต้องการจะแสดงรายงาน
- เปอร์เซ็นต์ปริมาตรน้้า ส้าหรับเลือกแสดงรายงานตามเปอร์เซ็นต์ปริมาตรน้้าที่ต้องการ
- \* สามารถบันทึกรายงานเป็นไฟล์ Excel ได้ โดยคลิกที่ปุ่มด้านบนซ้ายของรายงาน

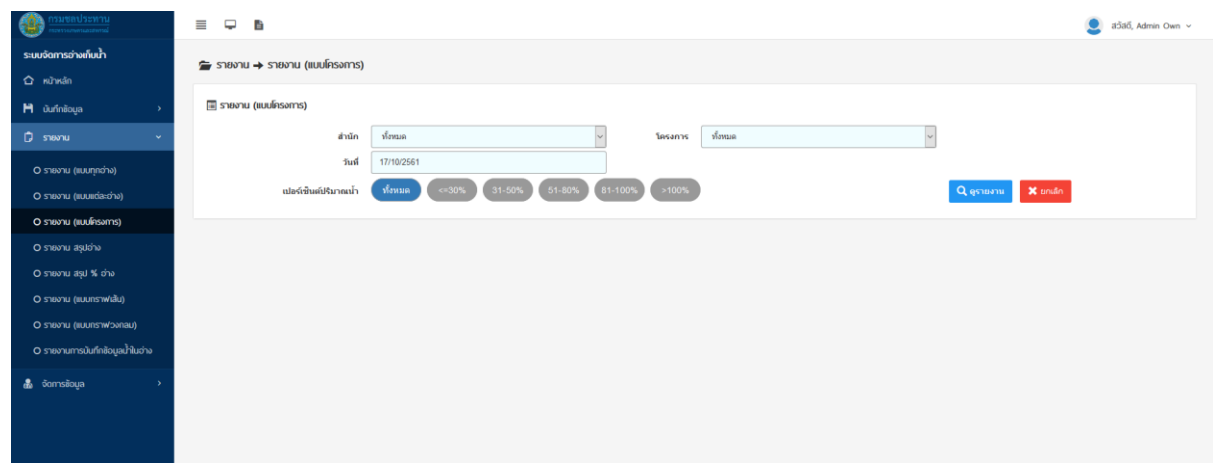

### ภาพที่ ๒ ๒ ๔ หน้ารายงาน (แบบโครงการ)

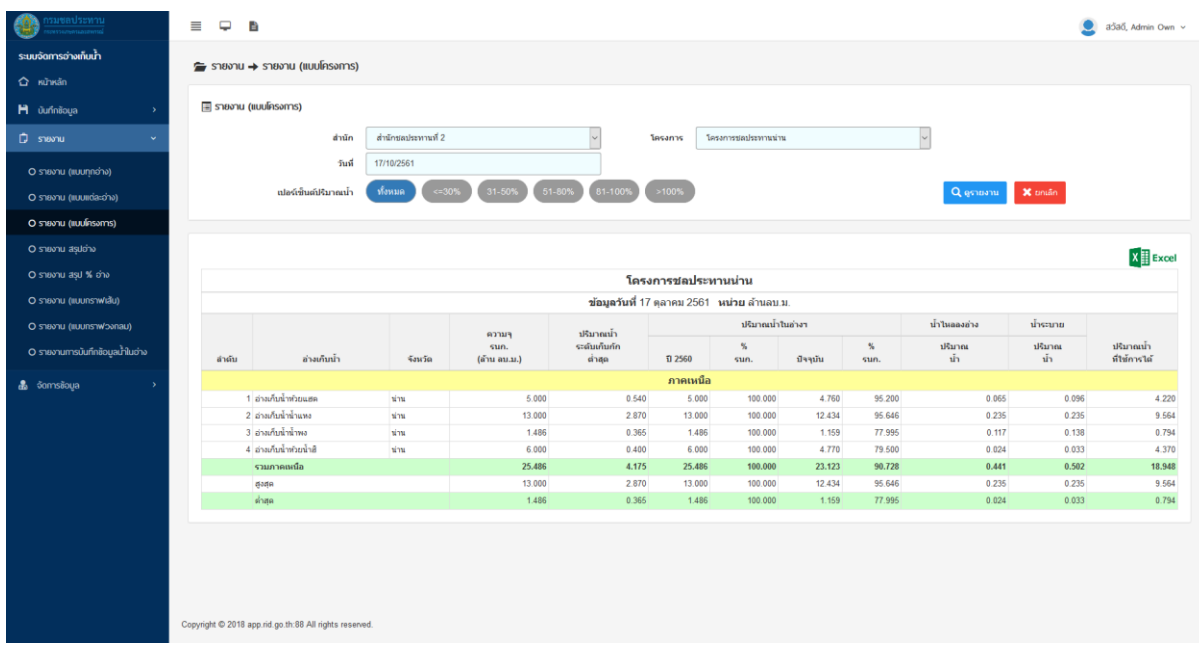

ภาพที่ ๒.๒.๕ หน้ารายงาน (แบบโครงการ)

#### <span id="page-19-0"></span>**2.2.4 รายงาน สรุปอ่าง**

รายงาน สรุปอ่าง ใช้ส้าหรับแสดงรายงานสภาพน้้าในอ่างเก็บน้้าขนาดกลางแบบสรุปแยกเป็นรายภาค โดยมีตัวกรองในการค้นหาข้อมูล ดังนี้

- วันที่ ส้าหรับเลือกวันที่ที่ต้องการจะแสดงรายงาน

\* สามารถบันทึกรายงานเป็นไฟล์ Excel ได้ โดยคลิกที่ปุ่มด้านบนซ้ายของรายงาน

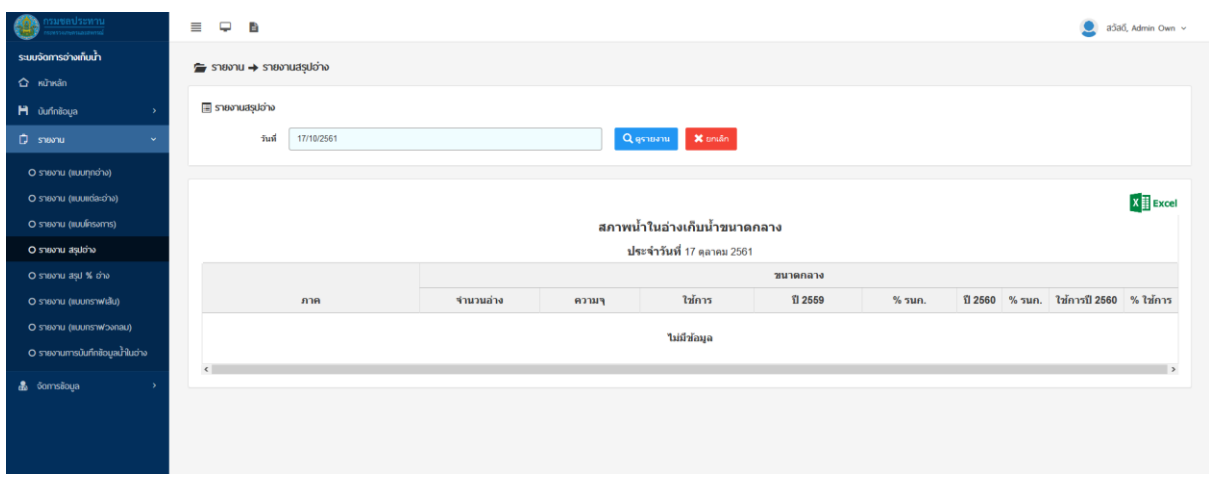

### ภาพที่ ๒.๒.๖ หน้ารายงาน สรุปอ่าง

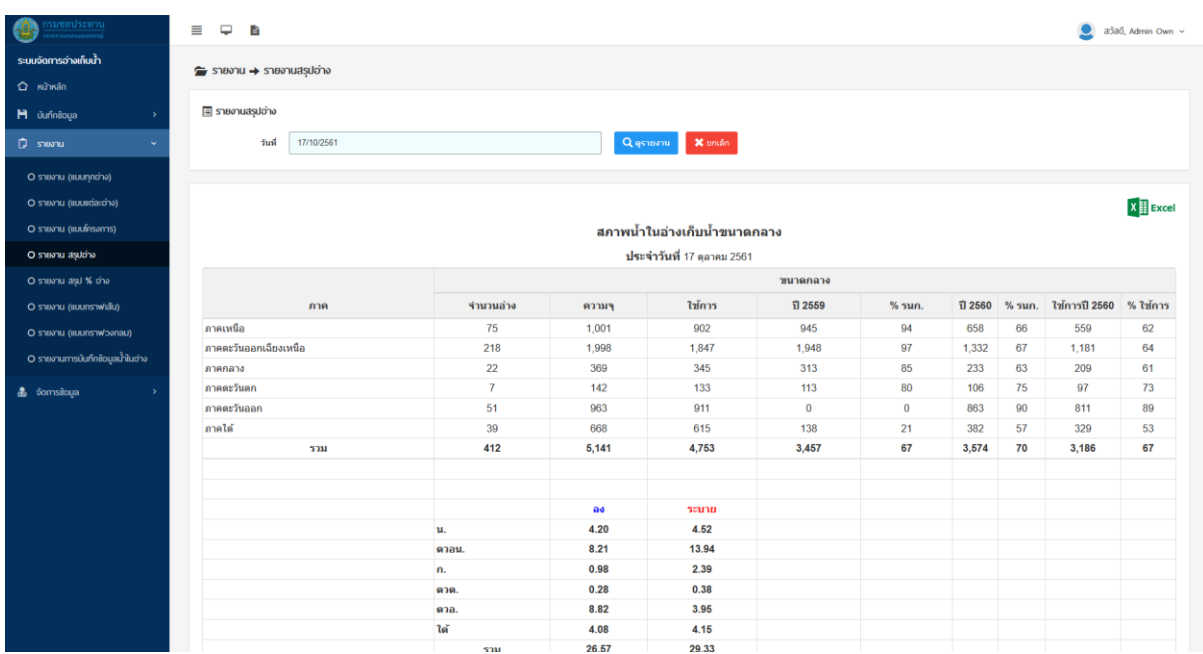

ภาพที่ ๒.๒.๗ หน้ารายงาน สรุปอ่าง

#### <span id="page-20-0"></span>**2.2.5 รายงาน สรุป % อ่าง**

รายงาน สรุป % อ่าง ใช้ส้าหรับแสดงรายงานเปอร์เซ็นต์ปริมาตรน้้าในอ่างเก็บน้้าขนาดกลางแบบสรุป แยกเป็นรายภาค โดยมีตัวกรองในการค้นหาข้อมูล ดังนี้

- วันที่ ส้าหรับเลือกวันที่ที่ต้องการจะแสดงรายงาน

\* สามารถบันทึกรายงานเป็นไฟล์ Excel ได้ โดยคลิกที่ปุ่มด้านบนซ้ายของรายงาน

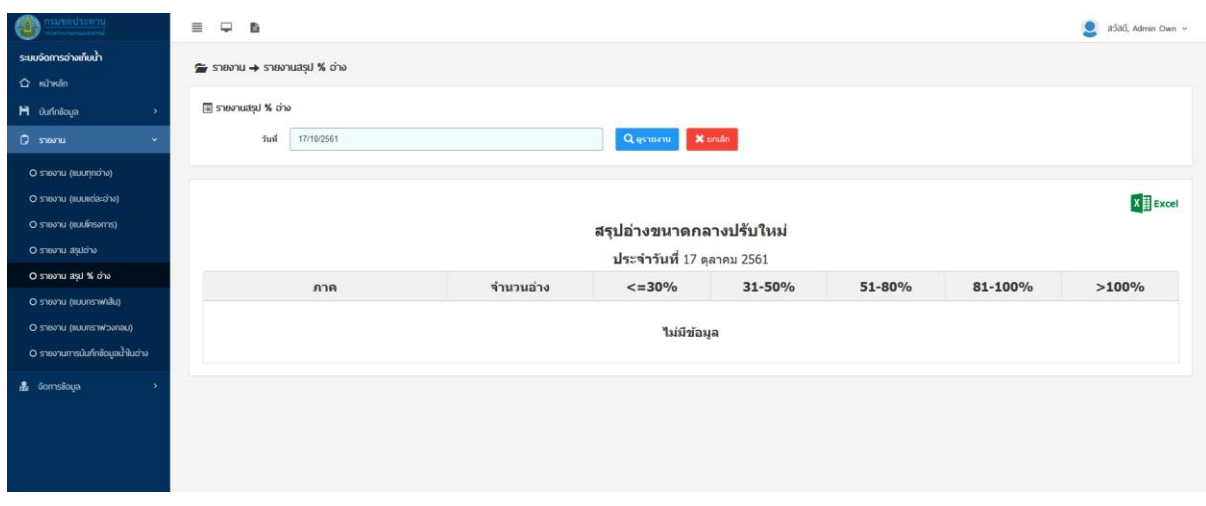

### ภาพที่ ๒.๒.๘ หน้ารายงาน สรุป % อ่าง

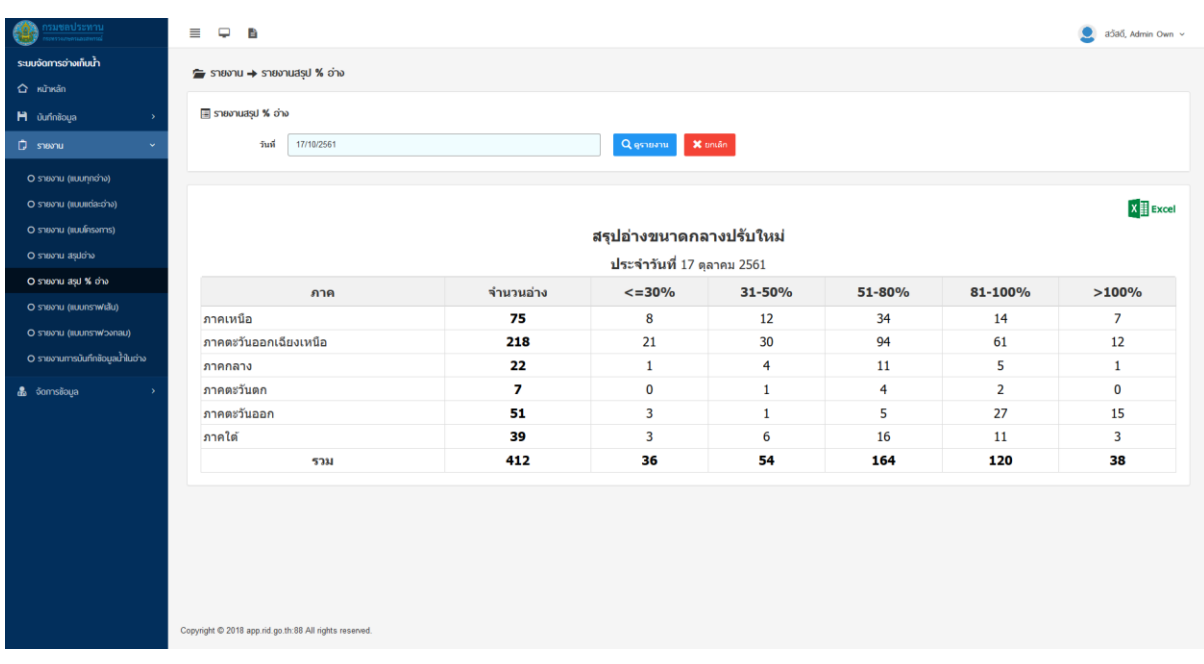

ภาพที่ ๒.๒.๙ หน้ารายงาน สรุป % อ่าง

### <span id="page-21-0"></span>**2.2.6 รายงาน (แบบกราฟเส้น)**

รายงาน (แบบกราฟเส้น) ใช้ส้าหรับแสดงรายงานปริมาตรน้้าในอ่างเก็บน้้าขนาดกลางแบบกราฟเส้น ์ ซึ่งจะแสดงแยกเป็น ๒ กราฟ คือ กราฟปริมาตรน้ำในอ่าง และ กราฟปริมาตรน้ำไหลลงอ่าง โดยมีตัวกรองใน การค้นหาข้อมูล ดังนี้

- อ่าง ส้าหรับเลือกอ่างที่ต้องการแสดงรายงาน
- ตั้งแต่วันที่ ส้าหรับเลือกวันที่เริ่มต้นที่ต้องการจะแสดงรายงาน
- ถึงวันที่ ส้าหรับเลือกวันที่สิ้นสุดต้องการจะแสดงรายงาน
- เปอร์เซ็นต์ปริมาตรน้้า ส้าหรับเลือกแสดงรายงานตามเปอร์เซ็นต์ปริมาตรน้้าที่ต้องการ

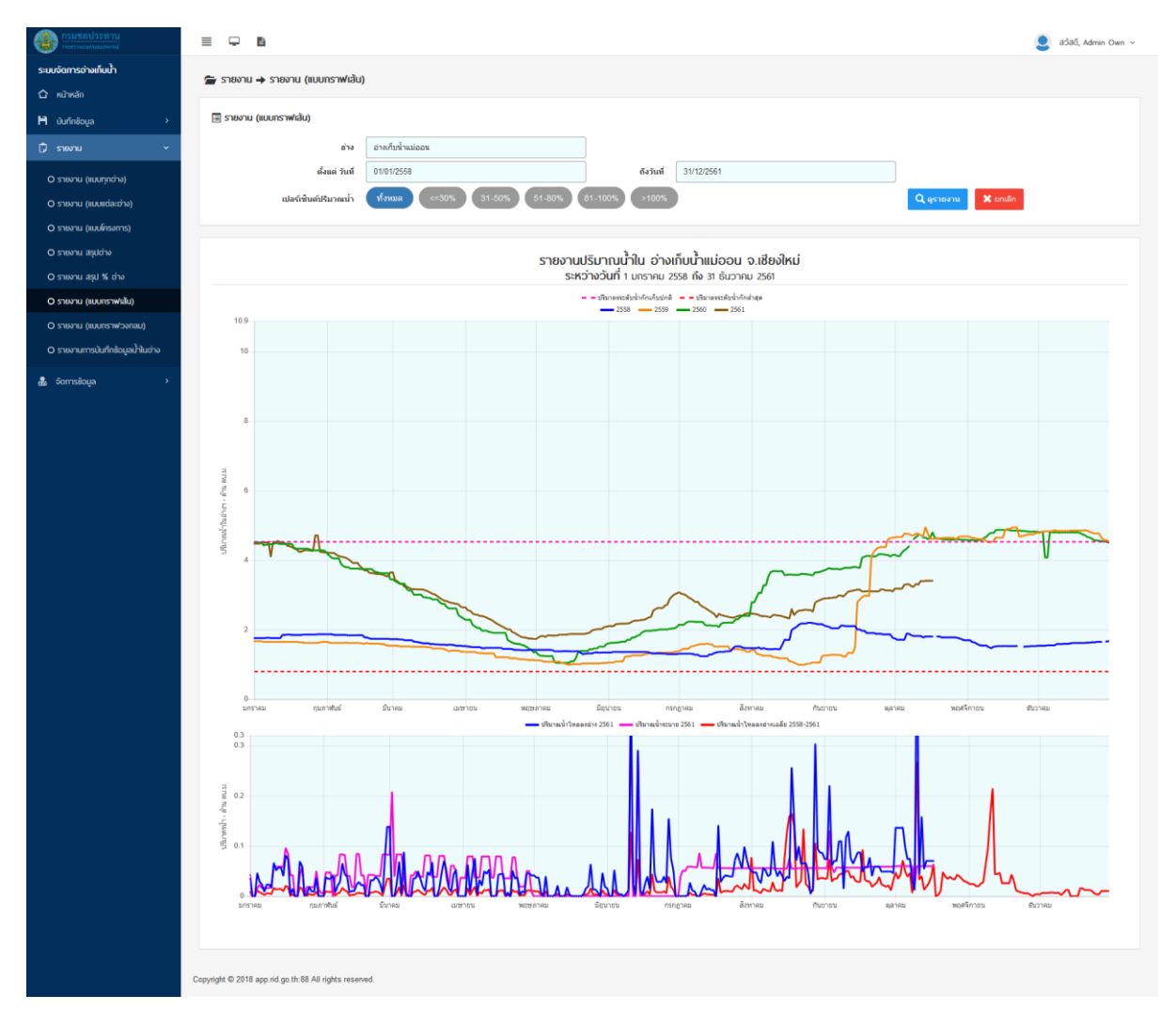

ภาพที่ 2.2.10 หน้ารายงาน (แบบกราฟเส้น)

#### <span id="page-22-0"></span>**2.2.7 รายงาน (แบบกราฟวงกลม)**

รายงาน (แบบกราฟวงกลม) ใช้ส้าหรับแสดงรายงานสรุปอ่างเก็บน้้าขนาดกลางในรูปแบบกราฟ ้วงกลม ซึ่งจะแสดงแยกเป็น ๒ กราฟ คือ กราฟอ่างเก็บน้ำขนาดกลาง และ กราฟปริมาตรน้ำในอ่างเก็บน้ำ โดยมีตัวกรองในการค้นหาข้อมูล ดังนี้

- ตั้งแต่วันที่ ส้าหรับเลือกวันที่เริ่มต้นที่ต้องการจะแสดงรายงาน
- ถึงวันที่ ส้าหรับเลือกวันที่สิ้นสุดต้องการจะแสดงรายงาน
- \* สามารถบันทึกกราฟเป็นรูปภาพได้ โดยคลิกที่ปุ่ม "Save as Image" ข้างใต้กราฟ

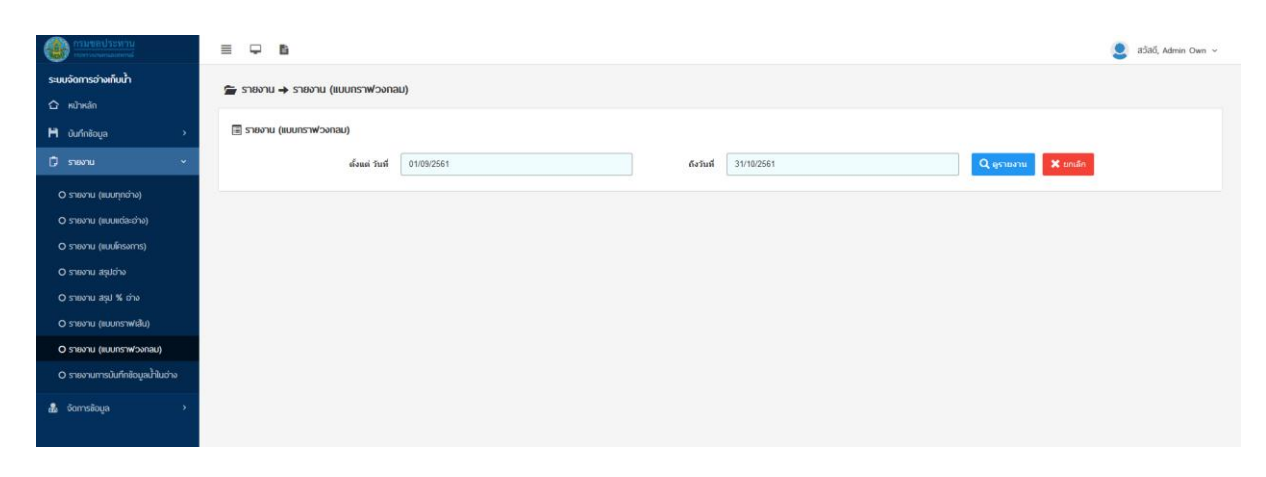

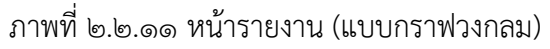

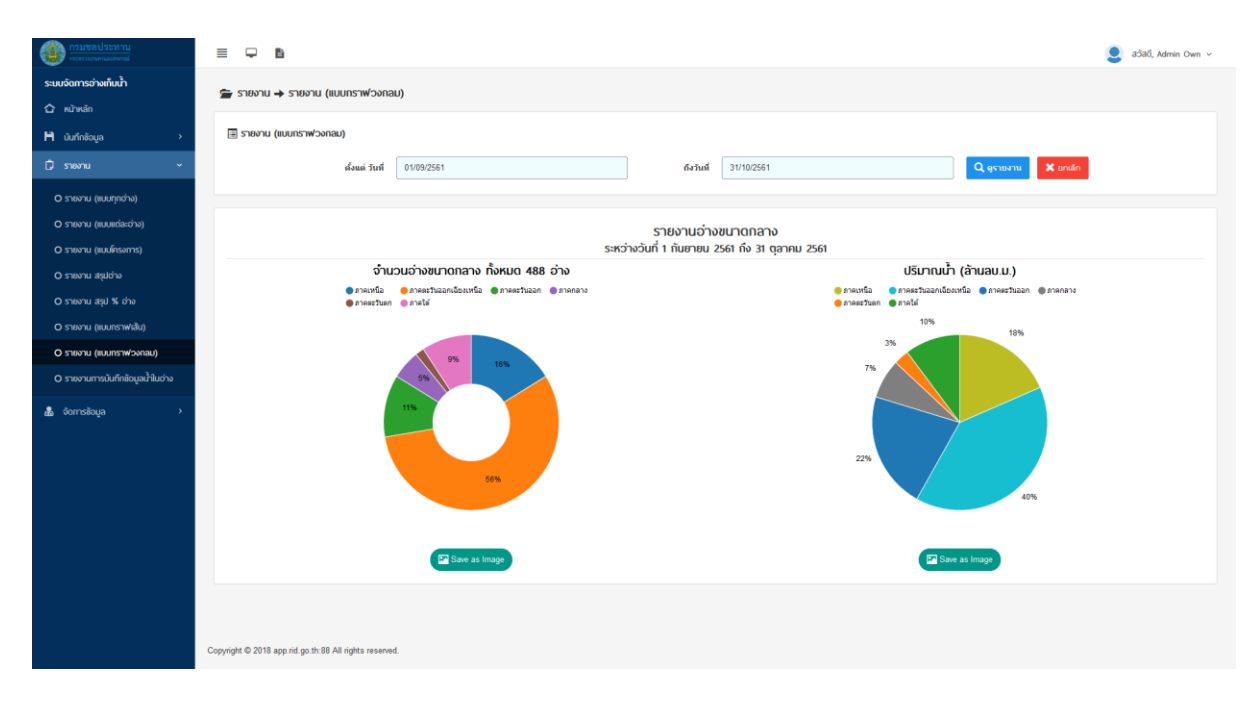

ภาพที่ 2.2.12 หน้ารายงาน (แบบกราฟวงกลม)

## <span id="page-23-0"></span>**2.2.8 รายงานการบันทึกข้อมูลน ้าในอ่าง**

รายงานการบันทึกข้อมูลน้้าในอ่าง ใช้ส้าหรับแสดงรายงานการบันทึกข้อมูลน้้าในอ่างขนาดกลาง ซึ่ง ้จะแสดงข้อมูลย้อนหลัง ๗ วันนับจากวันปัจจุบัน รายงานนี้จะมีแค่ผู้ดูแลระบบเท่านั้นที่มีสิทธิ์ใช้งาน โดยมีตัวกรองในการค้นหาข้อมูล ดังนี้

- ส้านัก ส้าหรับเลือกส้านักชลประทานที่ต้องการจะแสดงรายงาน
- โครงการ ส้าหรับเลือกโครงการชลประทานที่ต้องการจะแสดงรายงาน
- \* สามารถบันทึกรายงานเป็นไฟล์ Excel ได้ โดยคลิกที่ปุ่มด้านบนซ้ายของรายงาน

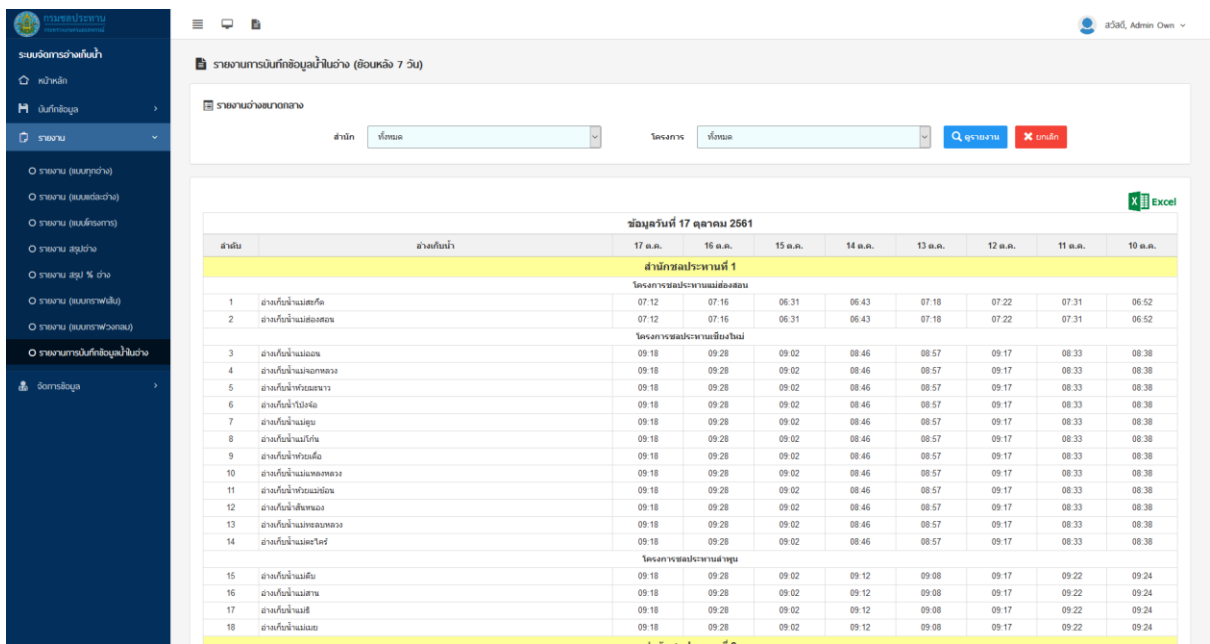

ภาพที่ ๒.๒.๑๓ หน้ารายงานการบันทึกข้อมูลน้ำในอ่าง

#### <span id="page-24-0"></span>**2.3 จัดการข้อมูล**

เมนูจัดการข้อมูล ส้าหรับผู้ดูแลระบบจัดการข้อมูลต่างๆภายในระบบฐานข้อมูลน้้าในอ่างเก็บน้้า สามารถแยกออกเป็นเมนูย่อยได้ ดังนี้

- 1. ส้านักและโครงการชลประทาน
- 2. อ่างขนาดใหญ่
- ิ ๓. อ่างขนาดกลาง
- 4. ผู้ใช้งาน

#### <span id="page-24-1"></span>**2.3.1 ส้านักและโครงการชลประทาน**

ส้านักและโครงการชลประทาน ใช้ส้าหรับจัดการข้อมูลส้านักและโครงการชลประทาน โดยแยกการใช้ งานเป็น ๒ ส่วน คือ สำนักชลประทาน และ โครงการชลประทาน

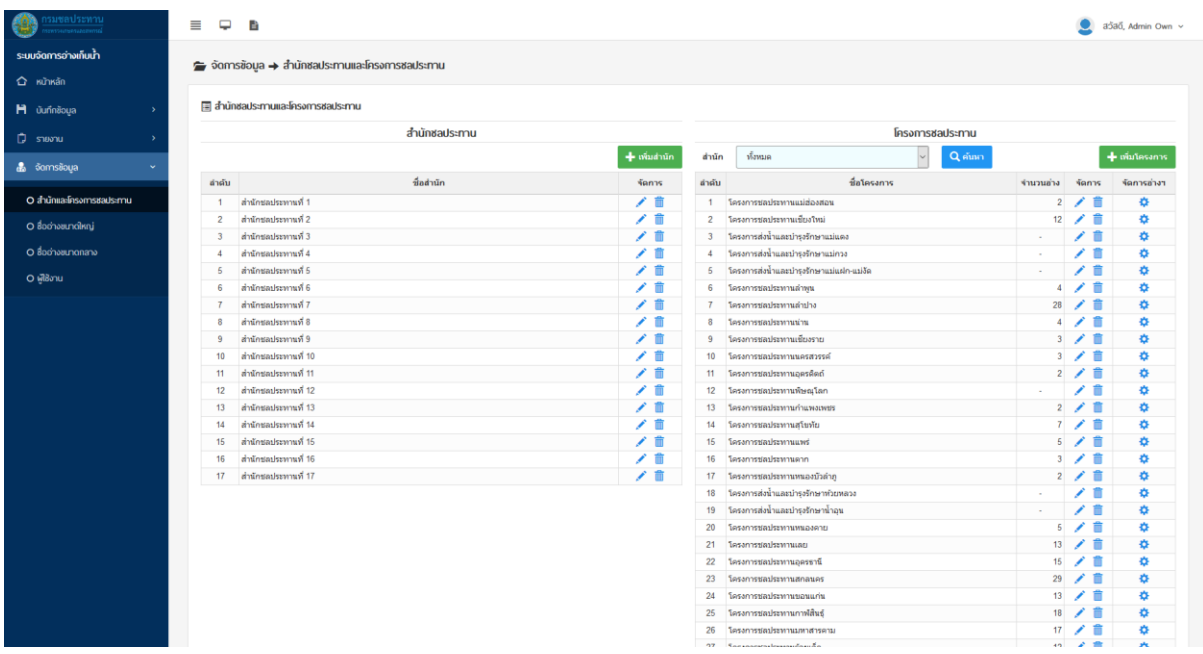

ภาพที่ 2.3.1 หน้าส้านักและโครงการชลประทาน

#### **ส้านักชลประทาน**

ในส่วนของสำนักชลประทานสามารถแบ่งการใช้งานออกเป็น ๓ ส่วนดังนี้

- 1. เพิ่มส้านักชลประทาน
- 2. แก้ไขส้านักชลประทาน
- 3. ลบส้านักชลประทาน

#### เพิ่มส้านักชลประทาน

คลิกที่ปุ่ม "เพิ่มส้านัก" ระบบจะแสดงป๊อปอัพขึ้นมาให้ใส่ชื่อส้านักที่ต้องการจะเพิ่ม

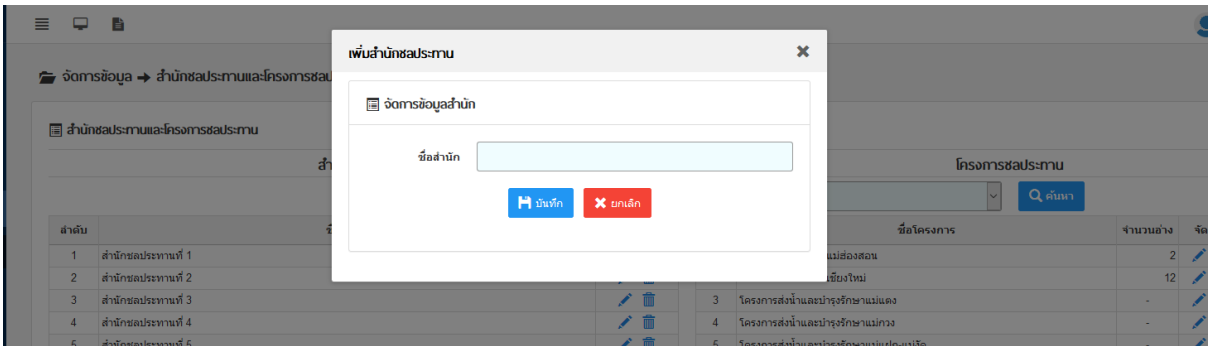

ภาพที่ ๒.๓.๒ ป๊อบอัพสำหรับเพิ่มสำนักชลประทาน

#### แก้ไขส้านักชลประทาน

คลิกที่ปุ่มรูปดินสอของส้านักชลประทานที่ต้องการแก้ไข ระบบจะแสดงป๊อปอัพขึ้นมาให้แก้ไขชื่อส้านัก

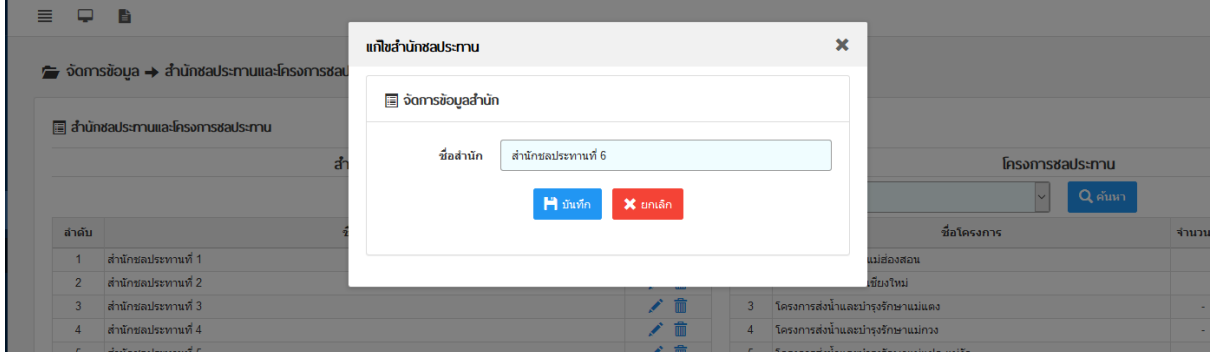

ภาพที่ 2.3.3 ป๊อบอัพส้าหรับแก้ไขส้านักชลประทาน

#### ลบส้านักชลประทาน

คลิกที่ปุ่มรูปถังขยะของส้านักชลประทานที่ต้องการลบ ระบบจะแสดงป๊อปอัพขึ้นมาเพื่อยืนยันการลบ

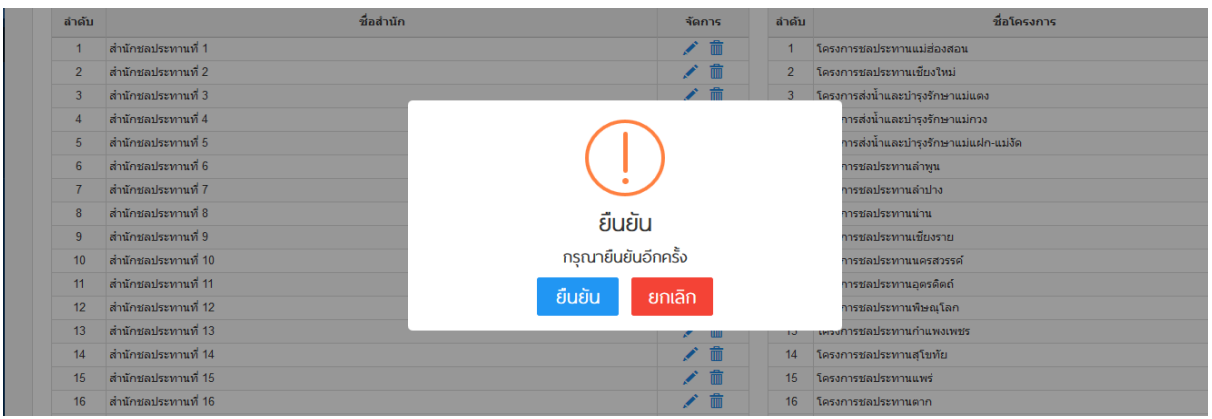

ภาพที่ ๒.๓.๔ ป๊อบอัพสำหรับลบสำนักชลประทาน

#### **โครงการชลประทาน**

ในส่วนของโครงการชลประทานสามารถแบ่งการใช้งานออกเป็น ๔ ส่วนดังนี้

- 1. เพิ่มโครงการชลประทาน
- 2. แก้ไขโครงการชลประทาน
- 3. ลบโครงการชลประทาน
- 4. จัดการอ่างเก็บน้้าในโครงการชลประทาน

### เพิ่มโครงการชลประทาน มีขั้นตอนดังนี้

- 1. คลิกที่ปุ่ม "เพิ่มโครงการ" ระบบจะแสดงป๊อปอัพขึ้นมา
- 2. เลือกส้านักชลประทานที่ต้องการเพิ่มโครงการ
- 3. ใส่ชื่อโครงการชลประทานที่ต้องการจะเพิ่ม

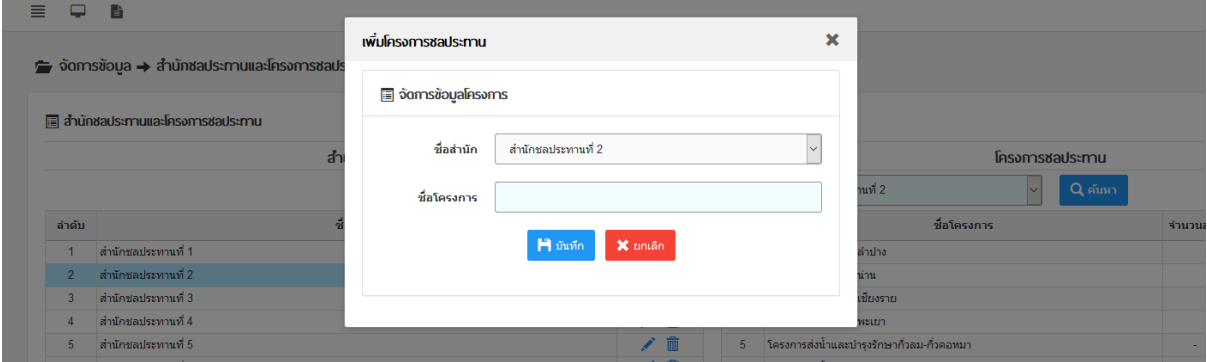

ภาพที่ ๒.๓.๕ ป๊อบอัพสำหรับเพิ่มโครงการชลประทาน

แก้ไขโครงการชลประทาน มีขั้นตอนดังนี้

1. คลิกที่ปุ่มรูปดินสอของโครงการชลประทานที่ต้องการแก้ไข ระบบจะแสดงป๊อปอัพขึ้นมาให้แก้ไข

2. เปลี่ยนชื่อโครงการชลประทานตามที่ต้องการ

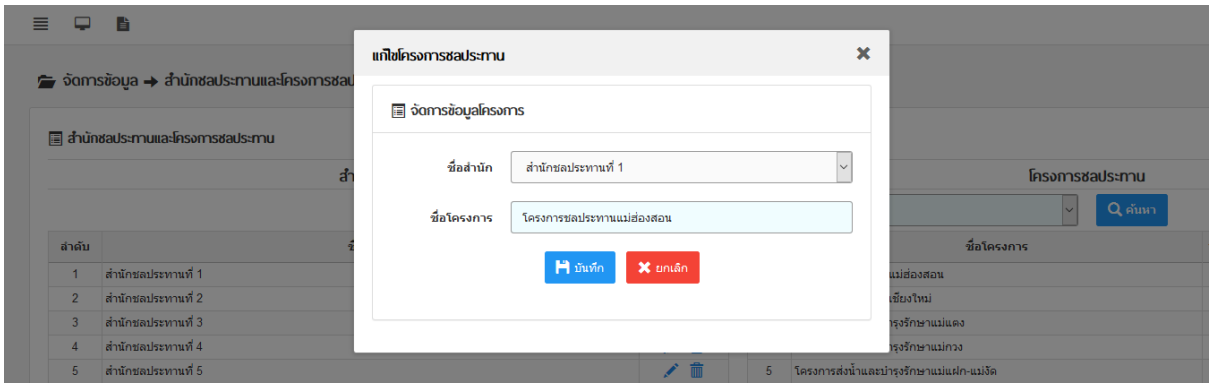

ภาพที่ 2.3.6 ป๊อบอัพส้าหรับแก้ไขโครงการชลประทาน

#### ลบโครงการชลประทาน

คลิกที่ปุ่มรูปถังขยะของโครงการชลประทานที่ต้องการลบ ระบบจะแสดงป๊อปอัพขึ้นมาเพื่อยืนยันการลบ

| ลำดับ           | ชื่อสำนัก            |                    | จัดการ                  | ลำดับ          | ชื่อโครงการ                         |
|-----------------|----------------------|--------------------|-------------------------|----------------|-------------------------------------|
|                 | สำนักชลประทานที่ 1   |                    | ノ市                      |                | โครงการชลประทานแม่ฮ่องสอน           |
| $\overline{2}$  | ้สำนักชลประทานที่ 2  |                    | 而                       | $\overline{2}$ | โครงการชลประทานเชียงใหม่            |
| 3               | ้สำนักชลประทานที่ 3  |                    | $\lambda$ $\frac{m}{m}$ |                | โครงการส่งน้ำและบำรุงรักษาแม่แตง    |
|                 | สำนักชลประทานที่ 4   |                    |                         |                | การส่งน้ำและบำรุงรักษาแม่กวง        |
| 5               | ่สำนักชลประทานที่ 5  |                    |                         |                | การส่งน้ำและบำรุงรักษาแม่แฝก-แม่งัด |
| 6               | ้สำนักชลประทานที่ 6  |                    |                         |                | การชลประทานล่าพน                    |
|                 | ้สำนักชลประทานที่ 7  |                    |                         |                | การชลประทานลำปาง                    |
| 8               | สำนักชลประทานที่ 8   | ยืนยัน             |                         |                | การชลประทานน่าน                     |
| 9               | ้สำนักชอประทานที่ 9  |                    |                         |                | การชอประทานเชียงราย                 |
| 10              | ้สำนักชลประทานที่ 10 | กรณายืนยันอีกครั้ง |                         |                | การชลประทานนครสวรรค์                |
| 11              | สำนักชอประทานที่ 11  | ยืนยัน             |                         |                | าารชลประทานอตรดิตถ์                 |
| 12              | ้สำนักชลประทานที่ 12 |                    | ยกเลิก                  |                | การชลประทานพิษณุโลก                 |
| 13              | ้สำนักชลประทานที่ 13 |                    |                         | 10.            | แครงการชลประทานกำแพงเพชร            |
| 14              | ้สำนักชลประทานที่ 14 |                    | <b>TIM</b>              | 14             | โครงการชลประทานสุโขทัย              |
| 15              | ้สำนักชลประทานที่ 15 |                    | ╱ 而                     | 15             | โครงการชลประทานแพร่                 |
| 16 <sup>1</sup> | สำนักชลประทานที่ 16  |                    | 而                       | 16             | โครงการชลประทานตาก                  |

ภาพที่ ๒.๓.๗ ป๊อบอัพสำหรับลบโครงการชลประทาน

### จัดการอ่างเก็บน้้าในโครงการชลประทาน

เมื่อคลิกที่ปุ่มรูปเฟืองของโครงการชลประทานที่ต้องการจัดการข้อมูลอ่าง ระบบจะแสดงหน้าใหม่ ขึ้นมา ในหน้าจัดการอ่างเก็บน้้าในโครงการจะแบ่งการใช้งานเป็น 2 ส่วน คือ

1. เพิ่มอ่างเก็บน้้าเข้าโครงการชลประทาน

2. เอาอ่างเก็บน้้าออกจากโครงการชลประทาน

วิธีการใช้งานคือคลิกที่ช่องหน้าชื่ออ่างที่ต้องการแล้วบันทึก ถ้าเลือกในฝั่งของอ่างทั้งหมดจะเป็นการ เพิ่มอ่างเก็บน้้าเข้าโครงการ แต่ถ้าเลือกในฝั่งของโครงการจะเป็นการน้้าอ่างเก็บน้้าออกจากโครงการ

| มชลประทาน                                 | ≣<br>Q                                                                | E.                                  |                                                                           |                                   |                 |                                       | ašač, Admin Own v<br>Չ                  |  |  |  |  |  |
|-------------------------------------------|-----------------------------------------------------------------------|-------------------------------------|---------------------------------------------------------------------------|-----------------------------------|-----------------|---------------------------------------|-----------------------------------------|--|--|--|--|--|
| ระบบจัดการอ่างเก็บน้ำ                     | $\implies$ จัดการข้อมูล $\Rightarrow$ สำนักชลประทานและโครงการชลประทาน |                                     |                                                                           |                                   |                 |                                       |                                         |  |  |  |  |  |
| C หน้าหลัก                                |                                                                       |                                     |                                                                           |                                   |                 |                                       |                                         |  |  |  |  |  |
| <b>H</b> <i>junnioua</i><br>$\rightarrow$ |                                                                       | □ สำนักชaประทานและโครงการชaประทาน   |                                                                           |                                   |                 |                                       |                                         |  |  |  |  |  |
| $\Box$ shownu<br>٠                        |                                                                       | ชื่ออ่างฯ ทั้งหมด                   |                                                                           |                                   |                 | ซื่ออ่างฯ ในโครงการซลประทานแม่ฮ้องสอน |                                         |  |  |  |  |  |
| <b>A</b> จัดการข้อมูล                     | ค้นหา                                                                 | พิมพ์ค่าที่ต้องการค้นหา<br>$\alpha$ |                                                                           |                                   | ค้นหา           | พิมพ์คำที่ต้องการค้นทา<br>$\alpha$    |                                         |  |  |  |  |  |
| O สำนักและโครงการชลประกาน                 | เลือก<br>$\Box$                                                       | ชื่ออ่างา                           | จังหวัด                                                                   | <b>Tesanns</b>                    | เลือก<br>$\Box$ | ชื่ออ่างา                             | จังหวัด                                 |  |  |  |  |  |
| O Boo'nouunalkni                          | $\Box$                                                                | 1. อ่างเก็บน้ำแม่ออน                | เขียงใหม่                                                                 | โครงการชลประทานเชียงใหม่          | $\Box$          | 1. อ่างเก็บน้ำแม่สะก็ค                | usideanes                               |  |  |  |  |  |
| O Boo'neunanane                           |                                                                       | 2. อ่างเก็บน้ำแม่จอกหลวง            | เขียงใหม่                                                                 | โครงการชลประทานเชี่ยงใหม่         | □               | 2. อ่างเก็บน้ำแม่ส่องสอน              | usidoadou                               |  |  |  |  |  |
| O Millionu                                | $\Box$                                                                | 3. อ่างเก็บน้ำทัวยมอนาว             | เป็นงใหม่                                                                 | โครงการชลประทานเขียงใหม่          |                 |                                       |                                         |  |  |  |  |  |
|                                           | $\Box$                                                                | 4. อ่างเก็บน้ำโปะจัอ                | เซียงใหม่                                                                 | โครงการชลประทานเชียงใหม่          | wih 1/1         |                                       | ÷<br>$  -$ <i>naumin</i> $ $<br>อัดไป > |  |  |  |  |  |
|                                           | □                                                                     | 5. อ่างเก็บน้ำแม่คุบ                | เชียงใหม่                                                                 | โครงการชลประทานเชียงใหม่          |                 |                                       |                                         |  |  |  |  |  |
|                                           | $\Box$                                                                | 6. ล่างเก็บน้ำแม่ไก่น               | เชียงใหม่                                                                 | โครงการชลประทานเชียงใหม่          |                 |                                       |                                         |  |  |  |  |  |
|                                           |                                                                       | 7. อ่างเก็บน้ำทั่วยเคือ             | เชียงใหม่                                                                 | โครงการชลประทานเชียงใหม่          |                 |                                       |                                         |  |  |  |  |  |
|                                           | □                                                                     | 8. ล่างเก็บน้ำแม่แหลงหลวง           | เขียงใหม่                                                                 | ใครงการชลประทานเชียงใหม่          |                 |                                       |                                         |  |  |  |  |  |
|                                           | $\Box$                                                                | 9. อ่างเก็บน้ำทั่วยแม่น้อน          | เขียงใหม่                                                                 | โครงการชลประทานเชียงใหม่          |                 |                                       |                                         |  |  |  |  |  |
|                                           | $\Box$                                                                | 10. อ่างเก็บน้ำสันหนอง              | เขียงใหม่                                                                 | โครงการชลประทานเขียงใหม่          |                 |                                       |                                         |  |  |  |  |  |
|                                           | $\Box$                                                                | 11. อ่างเก็บน้ำแม่ทะลมหลวง          | เซียงใหม่                                                                 | โครงการชอประทานเชียงใหม่          |                 |                                       |                                         |  |  |  |  |  |
|                                           | $\Box$                                                                | 12. อ่างเก็บน้ำแม่คะไคร์            | เชียงใหม่                                                                 | โครงการชุดประทานเขียงใหม่         |                 |                                       |                                         |  |  |  |  |  |
|                                           | $\Box$                                                                | 13. อ่างเก็บน้ำแม่คืบ               | สาพุน                                                                     | โครงการชลประทานลำพูน              |                 |                                       |                                         |  |  |  |  |  |
|                                           | $\Box$                                                                | 14. อ่างเก็บน้ำแม่สาน               | สาพน                                                                      | โครงการชลประทานลำพูน              |                 |                                       |                                         |  |  |  |  |  |
|                                           | $\Box$                                                                | 15. อ่างเก็บน้ำแม่ซึ                | สาพแ                                                                      | โครงการชลประทานลำพูน              |                 |                                       |                                         |  |  |  |  |  |
|                                           | หน้า 1/33                                                             |                                     | $\mathbf{1}$<br>$\overline{2}$<br>$\overline{\mathbf{3}}$<br>$<$ ก่อนหน้า | 5  33 ถัดใป ><br>$\boldsymbol{A}$ |                 |                                       |                                         |  |  |  |  |  |
|                                           |                                                                       |                                     |                                                                           | M∃űuvin                           | <b>X</b> tinuãn |                                       |                                         |  |  |  |  |  |

ภาพที่ 2.3.8 หน้าจัดการอ่างเก็บน้้าโครงการชลประทาน

#### <span id="page-28-0"></span>**2.3.2 อ่างขนาดใหญ่**

้ อ่างขนาดใหญ่ ใช้สำหรับจัดการข้อมูลอ่างเก็บน้ำขนาดใหญ่ โดยแยกการใช้งานเป็น ๓ ส่วน ดังนี้ 1. เพิ่มอ่างเก็บน้้าขนาดใหญ่ 2. แก้ไขอ่างเก็บน้้าขนาดใหญ่ 3. ลบอ่างเก็บน้้าขนาดใหญ่

### **เพิ่มอ่างเก็บน ้าขนาดใหญ่**

คลิกที่ปุ่ม "เพิ่มข้อมูล" ระบบจะท้าการแสดงหน้าส้าหรับเพิ่มข้อมูลอ่างเก็บน้้าขนาดใหญ่ขึ้นมา ซึ่งใน หน้าเพิ่มข้อมูลจะมีการแบ่งข้อมูลอ่างเก็บน้้าขนาดใหญ่ออกเป็นส่วนต่างๆ ประกอบด้วย

- ข้อมูลอ่าง เป็นข้อมูลพื้นฐานของอ่าง เช่น ชื่ออ่างเก็บน้้า พิกัดที่ตั้ง
- ข้อมูลปริมาตรน้้าในอ่าง เป็นข้อมูลเกี่ยวกับปริมาตรระดับต่างๆของอ่างเก็บน้้า
- ข้อมูลระดับเก็บกักต่้าสุด
- การแสดงผล สามารถเลือกให้แสดงหรือไม่แสดงในหน้าแสดงผลได้

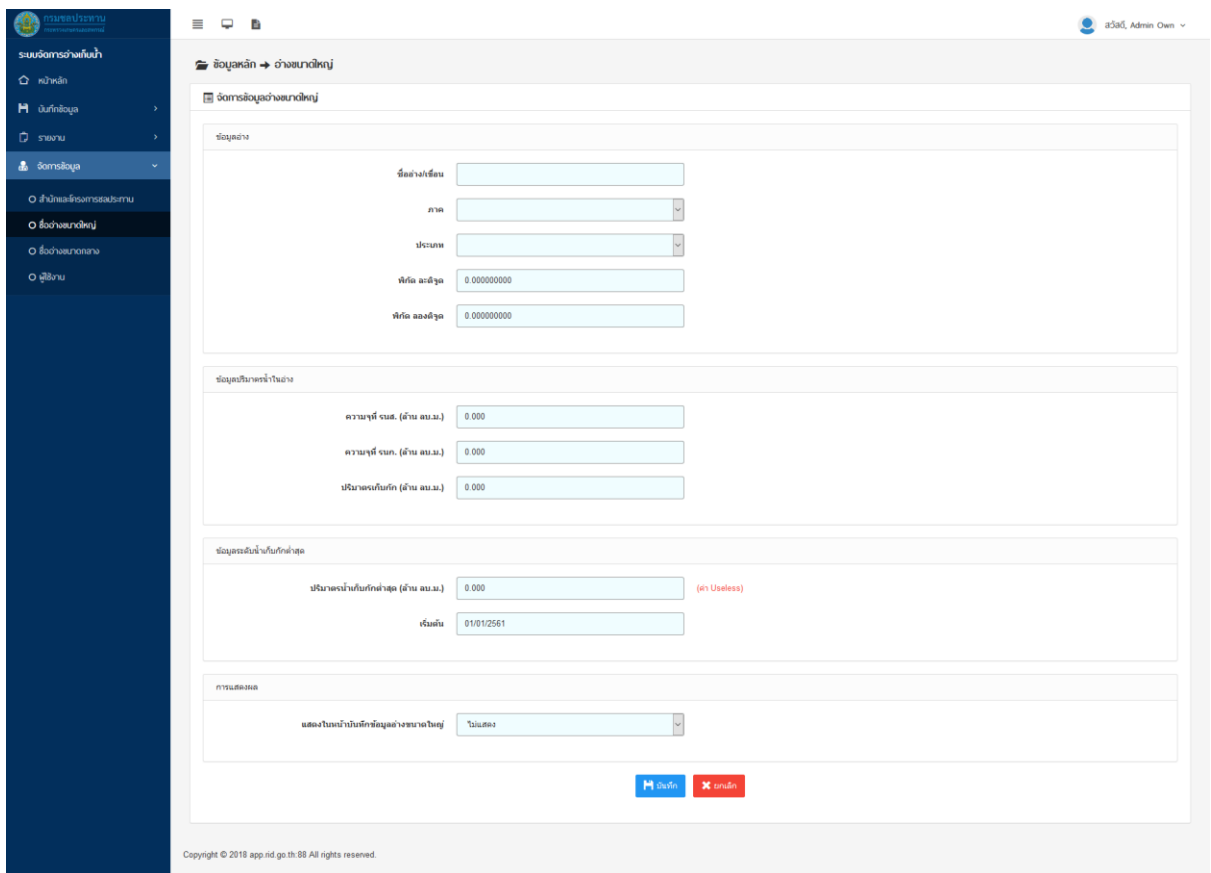

ภาพที่ ๒.๓.๙ หน้าเพิ่มอ่างเก็บน้ำขนาดใหญ่

### **แก้ไขอ่างเก็บน ้าขนาดใหญ่**

คลิกที่ปุ่มรูปดินสอของอ่างที่ต้องการแก้ไข ระบบจะท้าการแสดงหน้าส้าหรับแก้ไขข้อมูลอ่างเก็บน้้า ขนาดใหญ่ขึ้นมา ซึ่งในหน้าแก้ไขข้อมูลจะมีการแบ่งข้อมูลอ่างเก็บน้้าขนาดใหญ่ออกเป็นส่วนต่างๆ ประกอบด้วย

- ข้อมูลอ่าง เป็นข้อมูลพื้นฐานของอ่าง เช่น ชื่ออ่างเก็บน้้า พิกัดที่ตั้ง
- ข้อมูลปริมาตรน้้าในอ่าง เป็นข้อมูลเกี่ยวกับปริมาตรระดับต่างๆของอ่างเก็บน้้า
- ข้อมูลระดับเก็บกักต่้าสุด
- การแสดงผล สามารถเลือกให้แสดงหรือไม่แสดงในหน้าแสดงผลได้
- \* สามารถค้นหาข้อมูลอ่างเก็บน้้าขนาดใหญ่ที่ต้องการ ผ่านตัวกรองในการค้นหา ด้านบนของรายชื่ออ่างเก็บน้้า

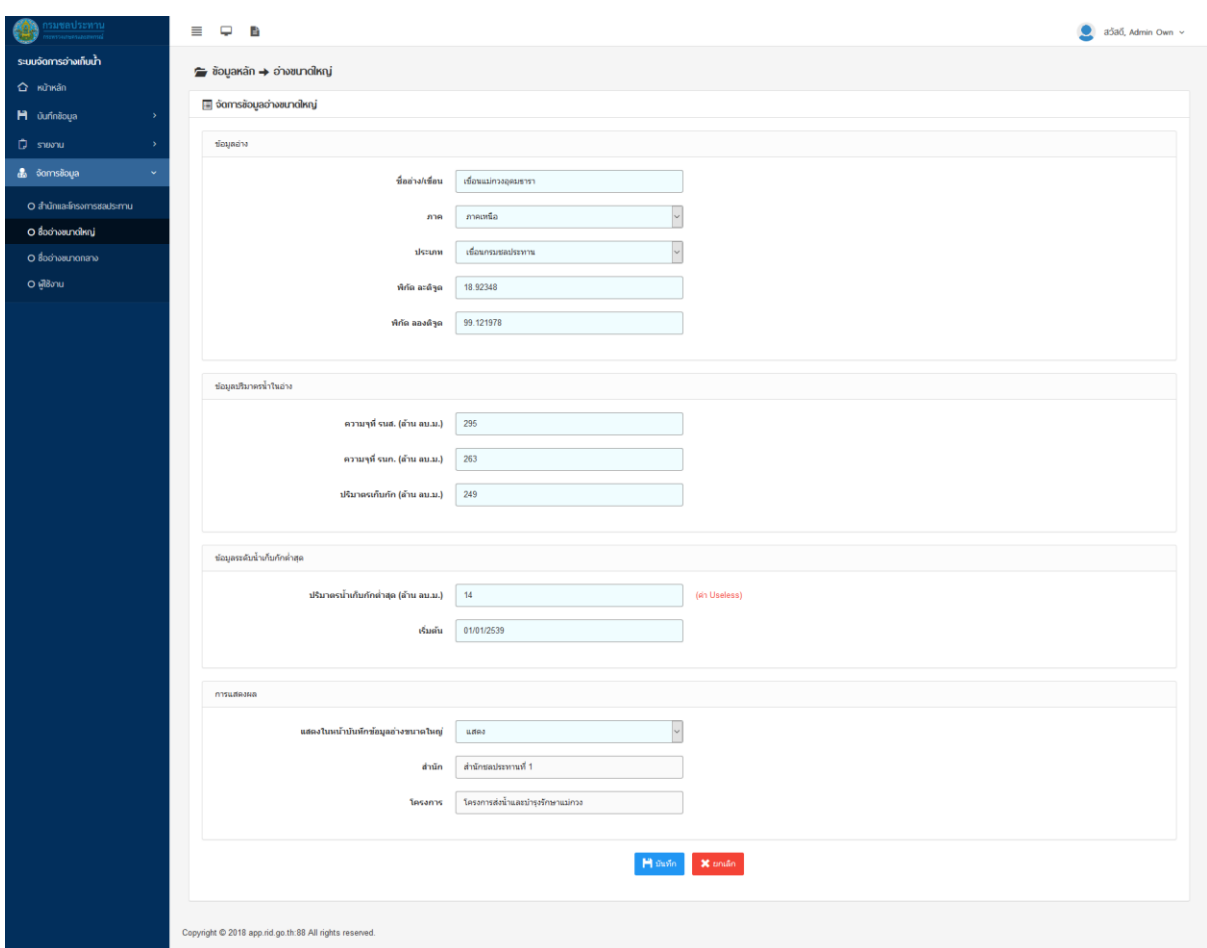

ภาพที่ ๒.๓.๑๐ หน้าแก้ไขอ่างเก็บน้ำขนาดใหญ่

## **ลบอ่างเก็บน ้าขนาดใหญ่**

คลิกที่ปุ่มรูปถังขยะของอ่างเก็บน้้าขนาดใหญ่ที่ต้องการลบ ระบบจะแสดงป๊อปอัพขึ้นมาเพื่อยืนยันการลบ

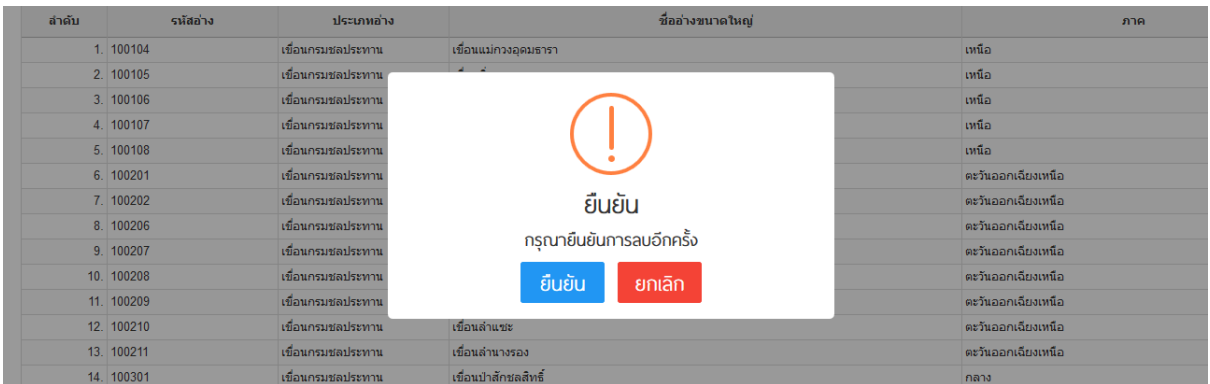

ภาพที่ ๒.๓.๑๑ ป๊อบอัพสำหรับลบอ่างเก็บน้ำขนาดใหญ่

#### <span id="page-30-0"></span>**2.3.3 อ่างขนาดกลาง**

้ อ่างขนาดกลาง ใช้สำหรับจัดการข้อมูลอ่างเก็บน้ำขนาดกลาง โดยแยกการใช้งานเป็น ๓ ส่วน ดังนี้

- 1. เพิ่มอ่างเก็บน้้าขนาดกลาง
- 2. แก้ไขอ่างเก็บน้้าขนาดกลาง
- 3. ลบอ่างเก็บน้้าขนาดกลาง

### **เพิ่มอ่างเก็บน ้าขนาดกลาง**

คลิกที่ปุ่ม "เพิ่มข้อมูล" ระบบจะท้าการแสดงหน้าส้าหรับเพิ่มข้อมูลอ่างเก็บน้้าขนาดกลางขึ้นมา ซึ่งใน หน้าเพิ่มข้อมูลจะมีช่องให้ใส่ข้อมูลต่างๆของอ่างเก็บน้้าขนาดกลาง เช่น ชื่ออ่าง พิกัด สถานะ

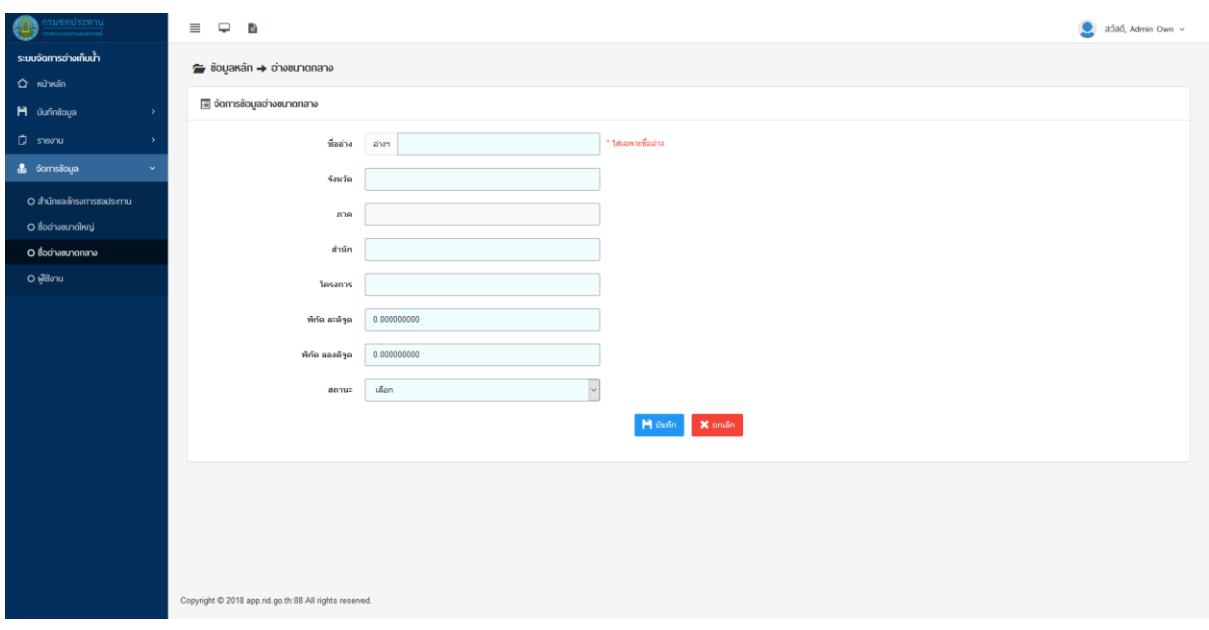

ภาพที่ 2.3.12 หน้าส้าหรับเพิ่มอ่างเก็บน้้าขนาดกลาง

### **แก้ไขอ่างเก็บน ้าขนาดกลาง**

คลิกที่ปุ่มรูปดินสอของอ่างที่ต้องการแก้ไข ระบบจะท้าการแสดงหน้าส้าหรับแก้ไขข้อมูลอ่างเก็บน้้า ขนาดกลางขึ้นมา ซึ่งในหน้าแก้ไขข้อมูลจะมีช่องให้ใส่ข้อมูลต่างๆของอ่างเก็บน้้าขนาดกลาง เช่น ชื่ออ่าง พิกัด สถานะ

\* สามารถค้นหาข้อมูลอ่างเก็บน้้าขนาดกลางที่ต้องการ ผ่านตัวกรองในการค้นหา ด้านบนของรายชื่อ่างเก็บน้้า

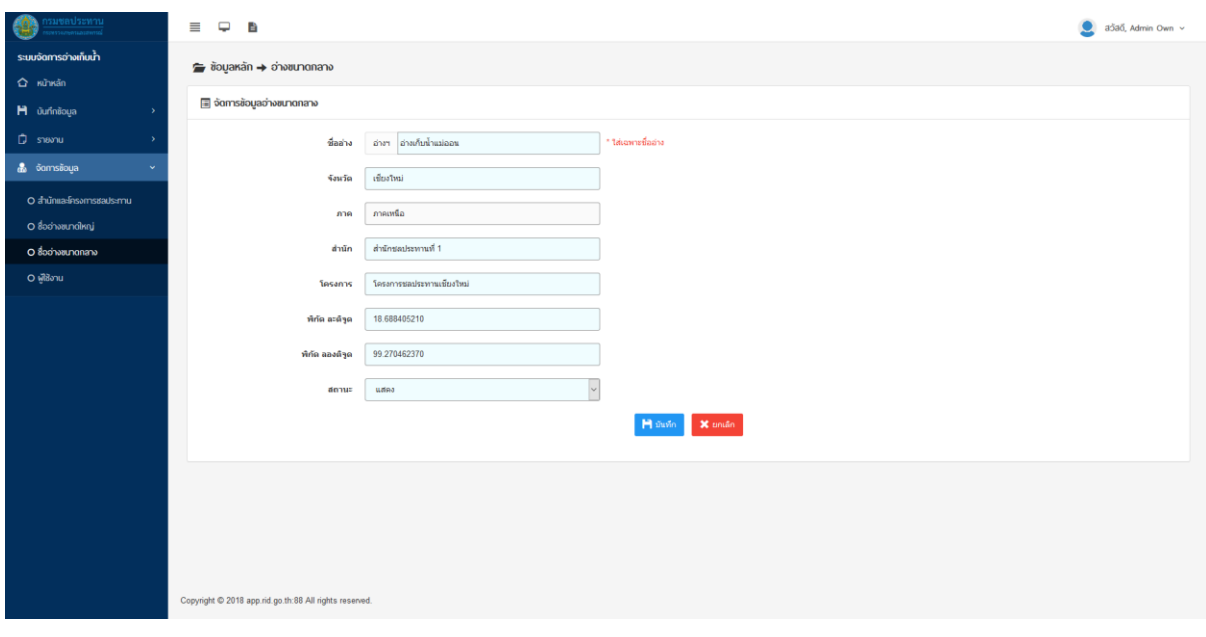

ภาพที่ ๒.๓.๑๓ หน้าสำหรับแก้ไขอ่างเก็บน้ำขนาดกลาง

### **ลบอ่างเก็บน ้าขนาดกลาง**

คลิกที่ปุ่มรูปถังขยะของอ่างเก็บน้้าขนาดกลางที่ต้องการลบ ระบบจะแสดงป๊อปอัพขึ้นมาเพื่อยืนยันการลบ

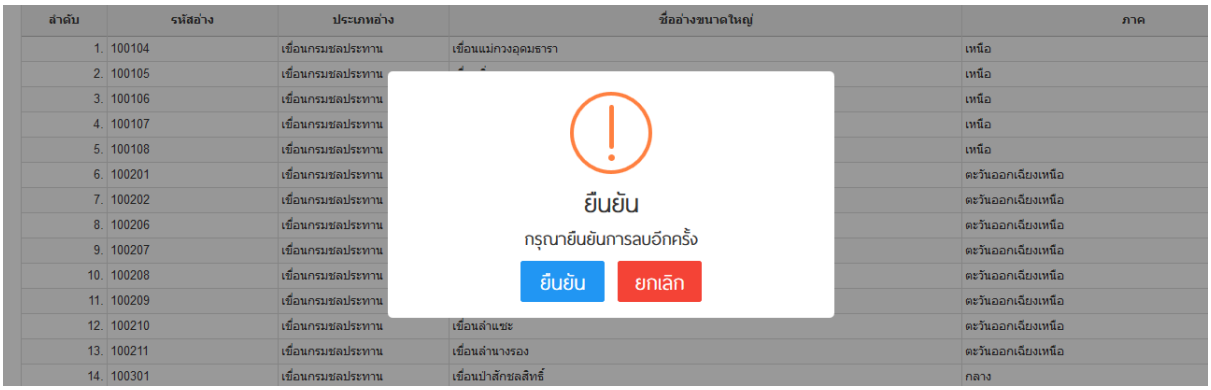

ภาพที่ 2.3.14 ป๊อบอัพส้าหรับลบอ่างเก็บน้้าขนาดกลาง

## <span id="page-32-0"></span>**2.3.4 ผู้ใช้งาน**

ผู้ใช้งาน ใช้สำหรับจัดการข้อมูลผู้ใช้งานระบบฐานข้อมูลน้ำในอ่างเก็บน้ำ โดยแยกการใช้งานเป็น ๓ ส่วน ดังนี้ 1. เพิ่มผู้ใช้งาน

2. แก้ไขผู้ใช้งาน

## **เพิ่มผู้ใช้งาน**

คลิกที่ปุ่ม "เพิ่มผู้ใช้งาน" ระบบจะท้าการแสดงหน้าส้าหรับเพิ่มข้อมูลผู้ใช้งานขึ้นมา ซึ่งในหน้าเพิ่ม ข้อมูลจะมีการแบ่งการใช้งานเป็น ๒ ส่วน ดังนี้

1. ข้อมูลผู้ใช้งาน ใช้ส้าหรับใส่รายละเอียดของผู้ใช้งาน เช่น ชื่อ ส้านัก โครงการ สถานะ

2. ข้อมูลการเข้าสู่ระบบ ใช้ส้าหรับใส่ข้อมูลการเข้าสู่ระบบ เช่น Username Password สิทธิ์การใช้งาน

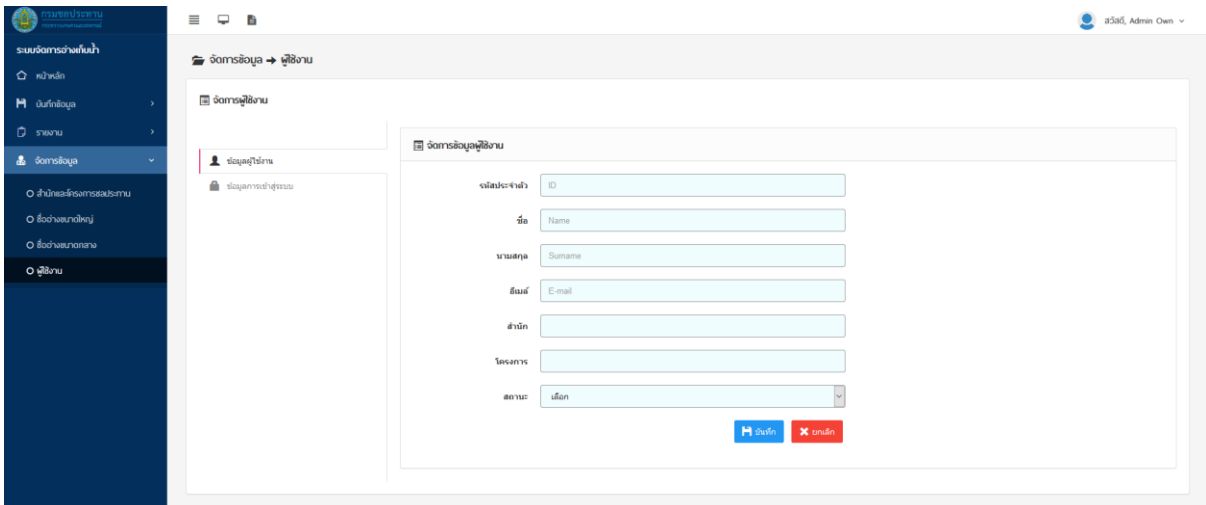

ภาพที่ ๒.๓.๑๕ หน้าสำหรับเพิ่มผู้ใช้งาน (ข้อมูลผู้ใช้งาน)

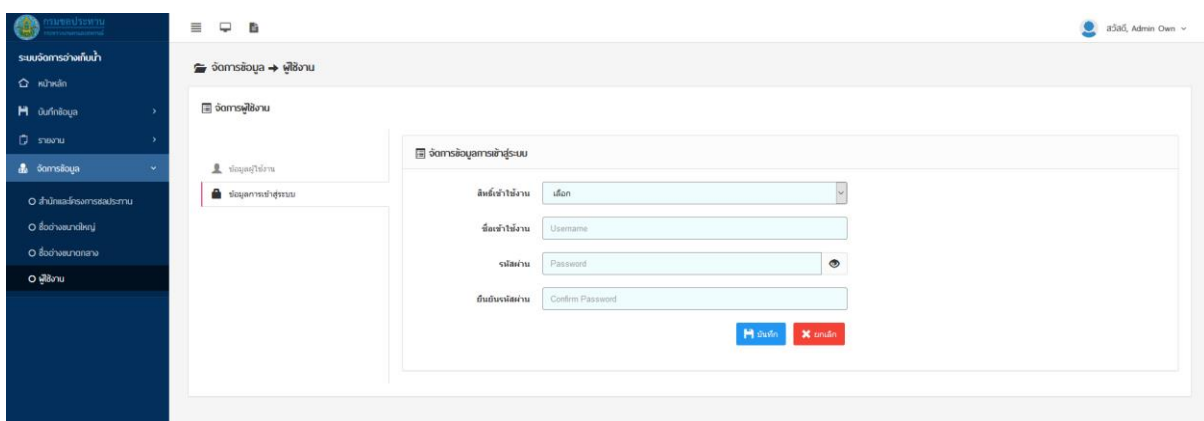

ภาพที่ ๒.๓.๑๖ หน้าสำหรับเพิ่มผู้ใช้งาน (ข้อมูลการเข้าสู่ระบบ)

### **แก้ไขผู้ใช้งาน**

คลิกที่ปุ่มรูปดินสอของผู้ใช้งานที่ต้องการแก้ไข ระบบจะท้าการแสดงหน้าส้าหรับแก้ไขข้อมูลผู้ใช้งาน ขึ้นมา ซึ่งในหน้าแก้ไขข้อมูลจะมีการแบ่งการใช้งานเป็น 2 ส่วน ดังนี้

1. ข้อมูลผู้ใช้งาน ส้าหรับใส่รายละเอียดของผู้ใช้งาน เช่น ชื่อ ส้านัก โครงการ สถานะ

2. ข้อมูลการเข้าสู่ระบบ ส้าหรับใส่ข้อมูลการเข้าสู่ระบบ เช่น Username Password สิทธิ์การใช้งาน

\* สามารถค้นหาข้อมูลผู้ใช้งานที่ต้องการ ผ่านตัวกรองในการค้นหา ด้านบนของรายชื่อผู้ใช้งาน

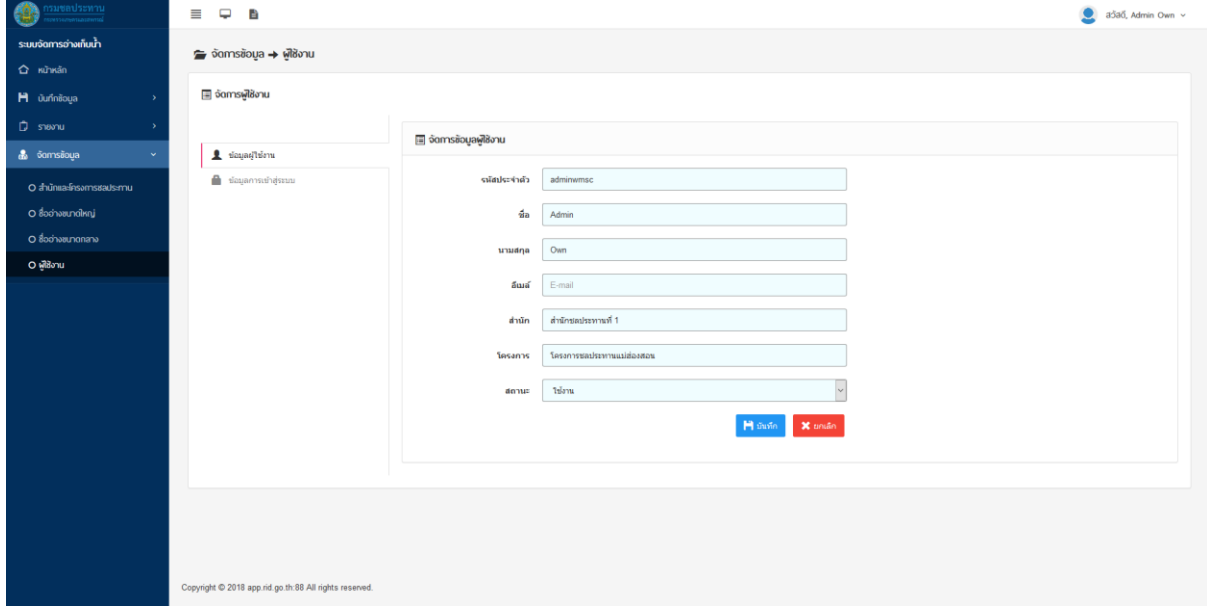

### ภาพที่ ๒.๓.๑๗ หน้าสำหรับแก้ไขผู้ใช้งาน (ข้อมูลผู้ใช้งาน)

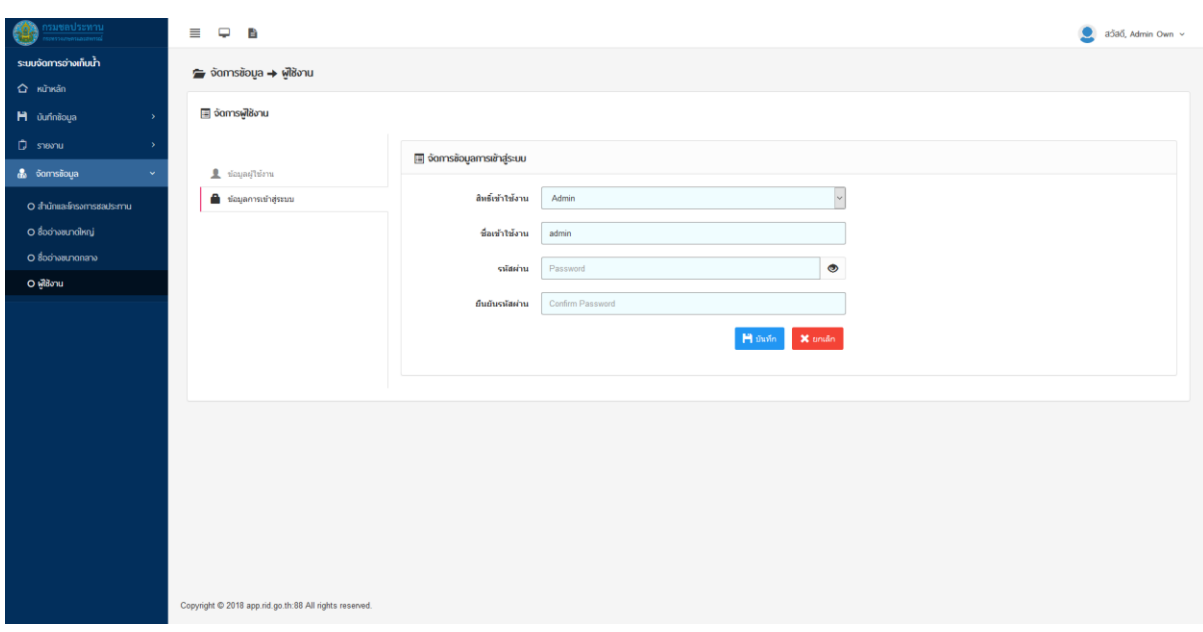

ภาพที่ ๒.๓.๑๘ หน้าสำหรับแก้ไขผู้ใช้งาน (ข้อมูลการเข้าสู่ระบบ)

### <span id="page-34-0"></span>**2.4 จัดการข้อมูลส่วนตัว**

ผู้ใช้งานสามารถเข้าถึงหน้าจัดการข้อมูลส่วนตัวได้จากการคลิกที่ชื่อผู้ใช้งานมุมบนขวามือของหน้า ระบบ แล้วเลือก เมนูผู้ใช้งาน หรือ เมนูเปลี่ยนรหัสผ่าน ดังภาพที่ ๒.๔.๑

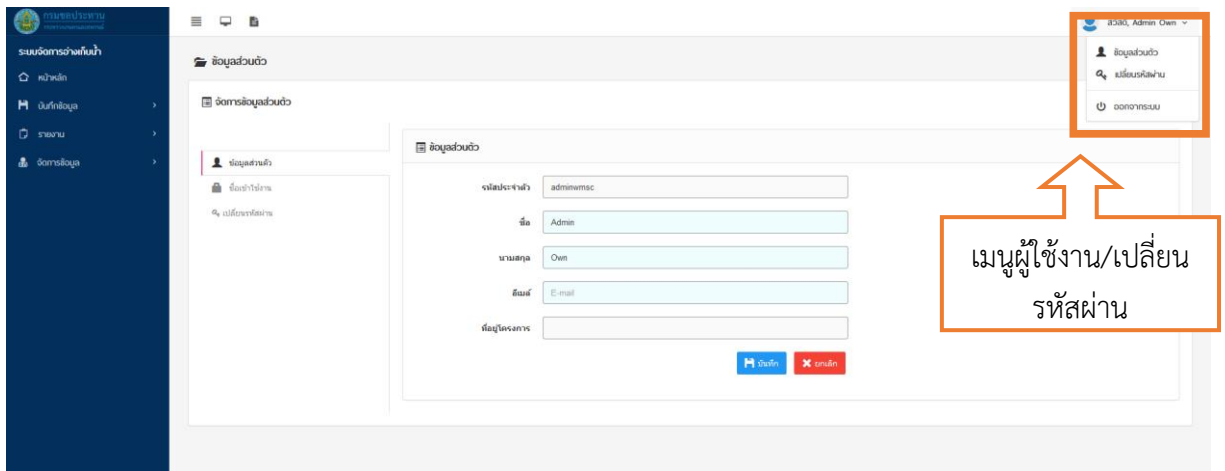

ภาพที่ 2.4.1 หน้าจัดการข้อมูลส่วนตัว (ข้อมูลส่วนตัว)

จัดการข้อมูลส่วนตัว ส้าหรับผู้ใช้งานจัดการข้อมูลต่างๆของผู้ใช้งานเอง สามารถแยกการใช้งาน ้ออกเป็น ๓ ส่วน ดังนี้

1. ข้อมูลส่วนตัว ส้าหรับใส่รายละเอียดของผู้ใช้งาน เช่น ชื่อ นามสกุล โครงการ

- 2. ชื่อเข้าใช้งาน ส้าหรับดูชื่อเข้าใช้งาน (ไม่สามารถแก้ไขได้)
- 3. เปลี่ยนรหัสผ่าน ส้าหรับเปลี่ยนรหัสผ่าน

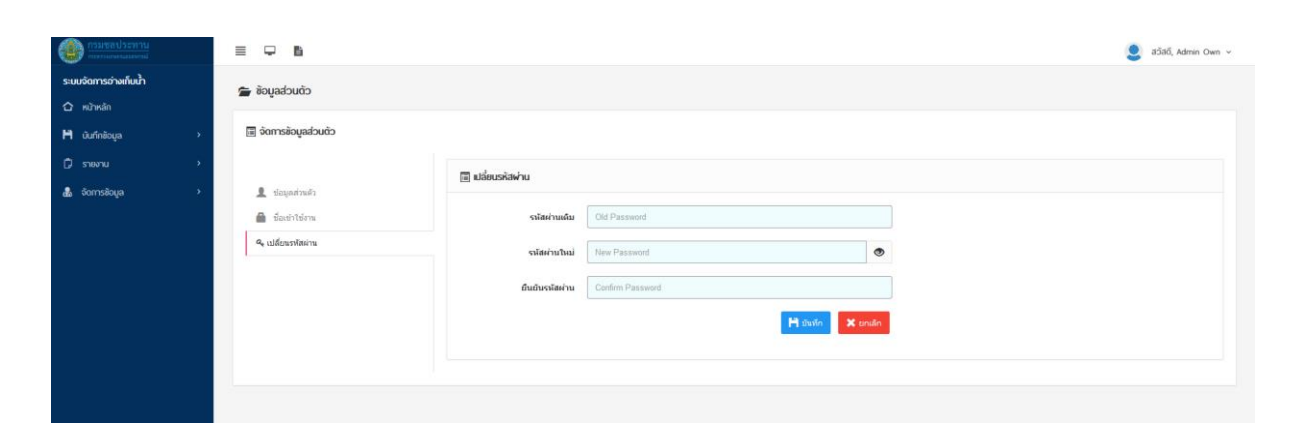

ภาพที่ ๒.๔.๒ หน้าจัดการข้อมูลส่วนตัว (เปลี่ยนรหัสผ่าน)